# **MS Access Forms and Banner Reports**

Presented by: Dennis Barnes and David Johanson Wharton County Junior College

> March 20, 2007 Course ID 837

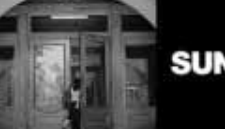

**SUNGARD** HIGHER EDUCATION

**A Community of Learning**

### **Introduction**

- **EXTE: This presentation is designed to illustrate how Microsoft Access Forms can serve as a user-friendly front end to using Access to report Banner data as well as using Visual Basic for Applications (VBA) to create output directly from a form.**
- **Attendees will learn how to:** 
	- ï **Create a combo box to accept user input**
	- ï **Create a command button to run a report from a form**
	- ï **Use VBA code to create a delimited file**

SUNGARD SUMMIT 2007 | sungardsummit.com **3**

# **Topic #1**

# *Using an Access Form to accept user input.*

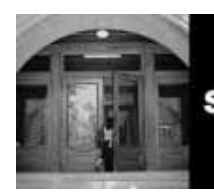

**SUNGARD HIGHER EDUCATION** 

**A Community of Learning**

- ï **A combo box enables you to provide the user with choices in a drop-down list**
- **Helps to edit user input**
- **Example 1 Broarge is a more user-friendly and professional front end to your Access reports**

#### **Desired Output**

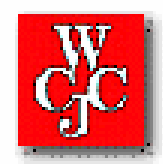

#### **Candidates for Graduation with Holds** For Spring 2007 (200720)

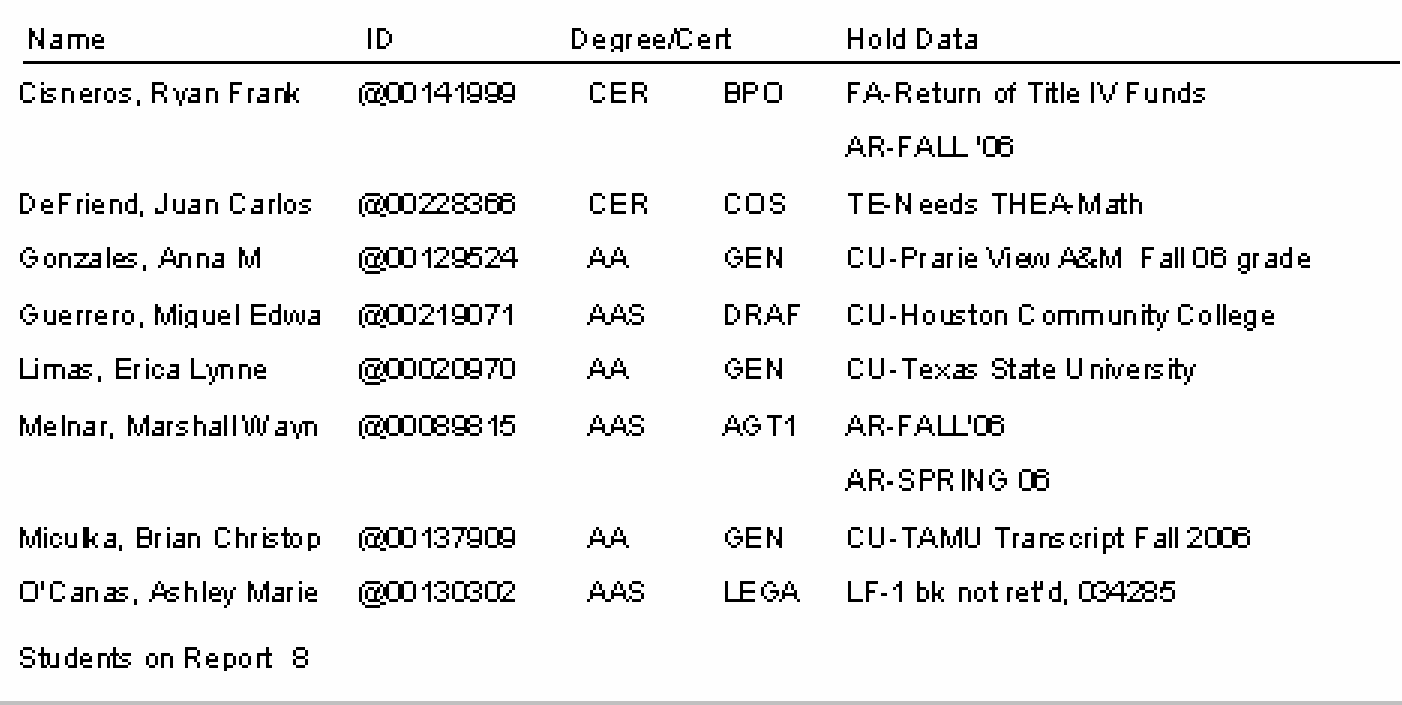

**Create a new form, insert a logo and a title, and from the toolbox, select the combo box tool.**

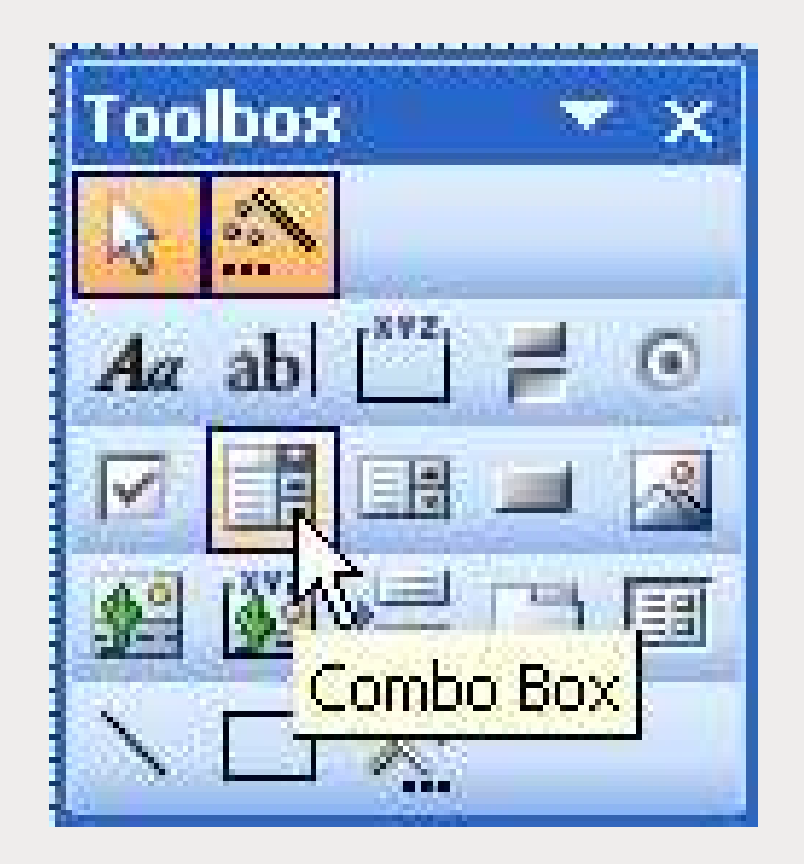

**On the form canvas, click and drag to create the combo box. When you release the mouse button, the combo box wizard will start:**

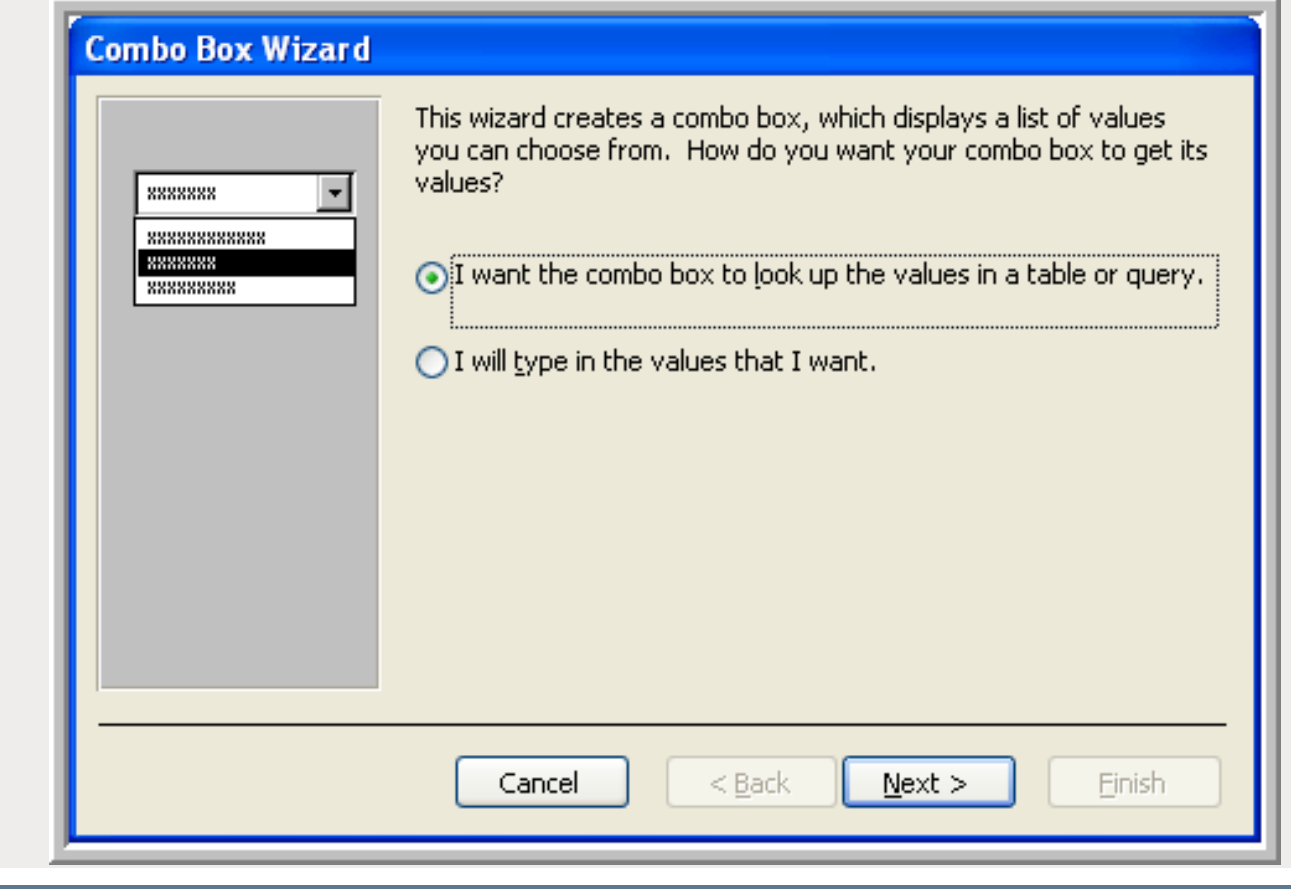

**The next step of the combo box wizard allows us to select a table or query to provide the values.**

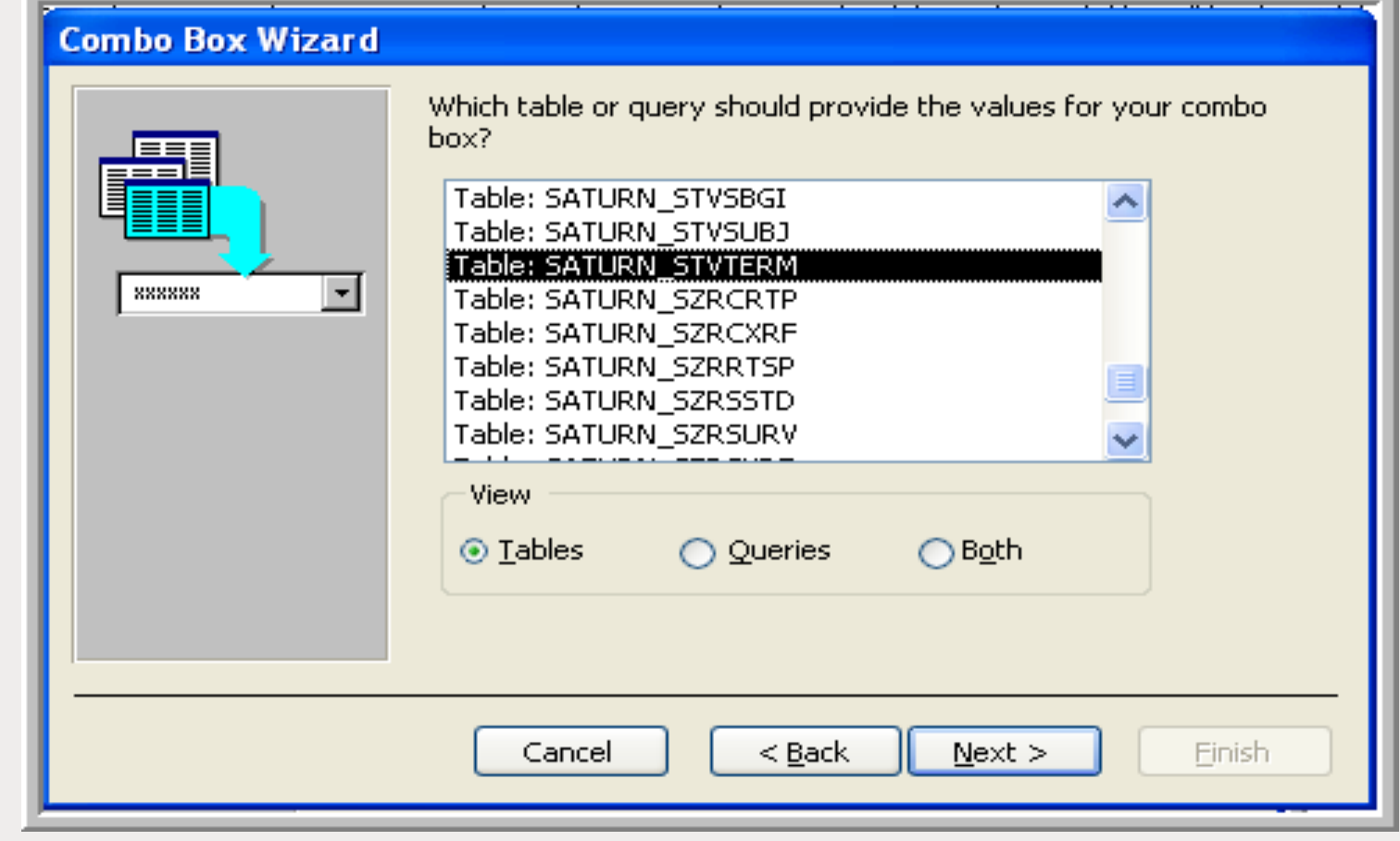

**We want the term code and term description. Move them to the Selected Fields box with the right arrow. Click Next.**

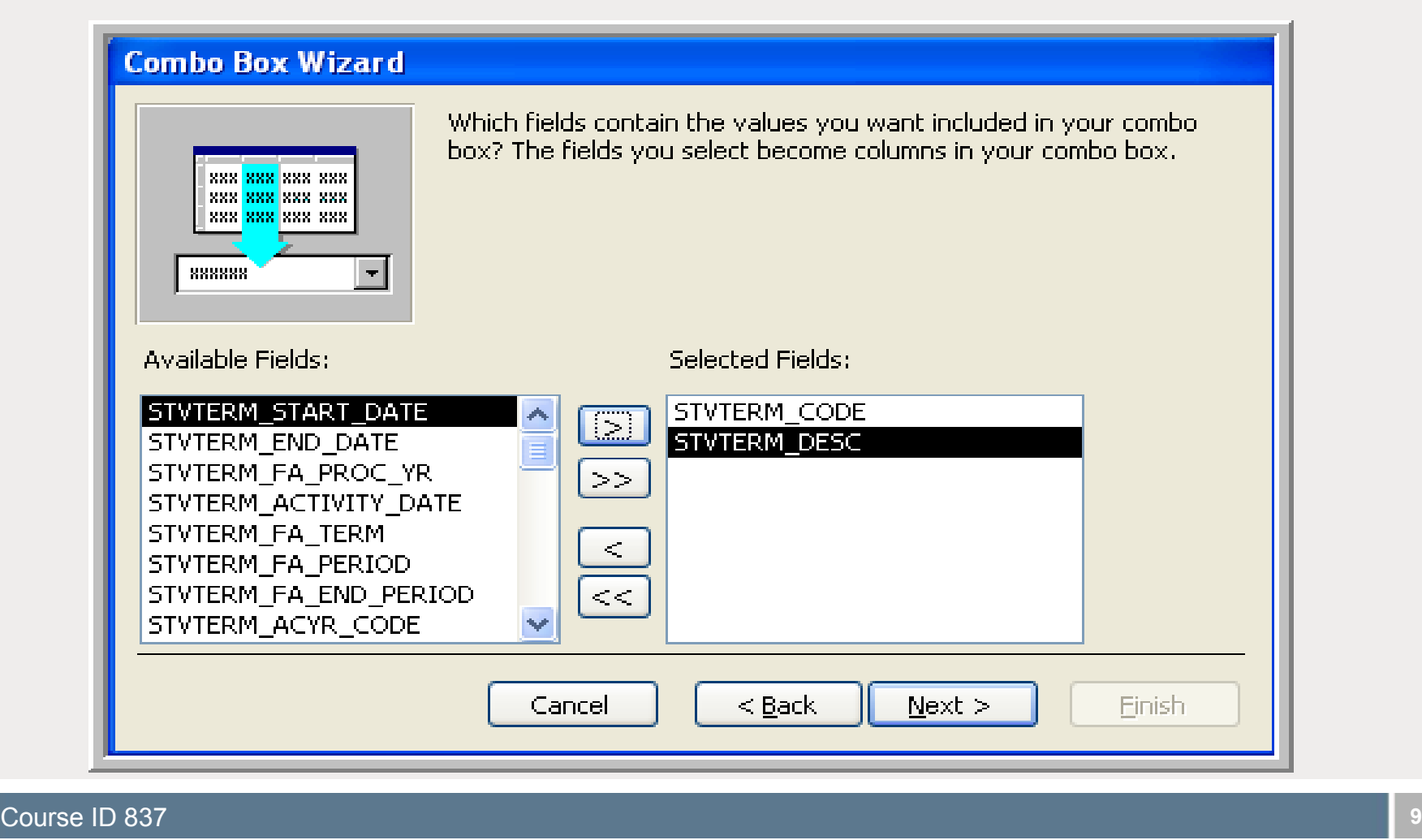

**This dialog box allows us to sort the contents of the combo box. We'll sort by term code descending so that the most recent terms will appear at the top of the list.** 

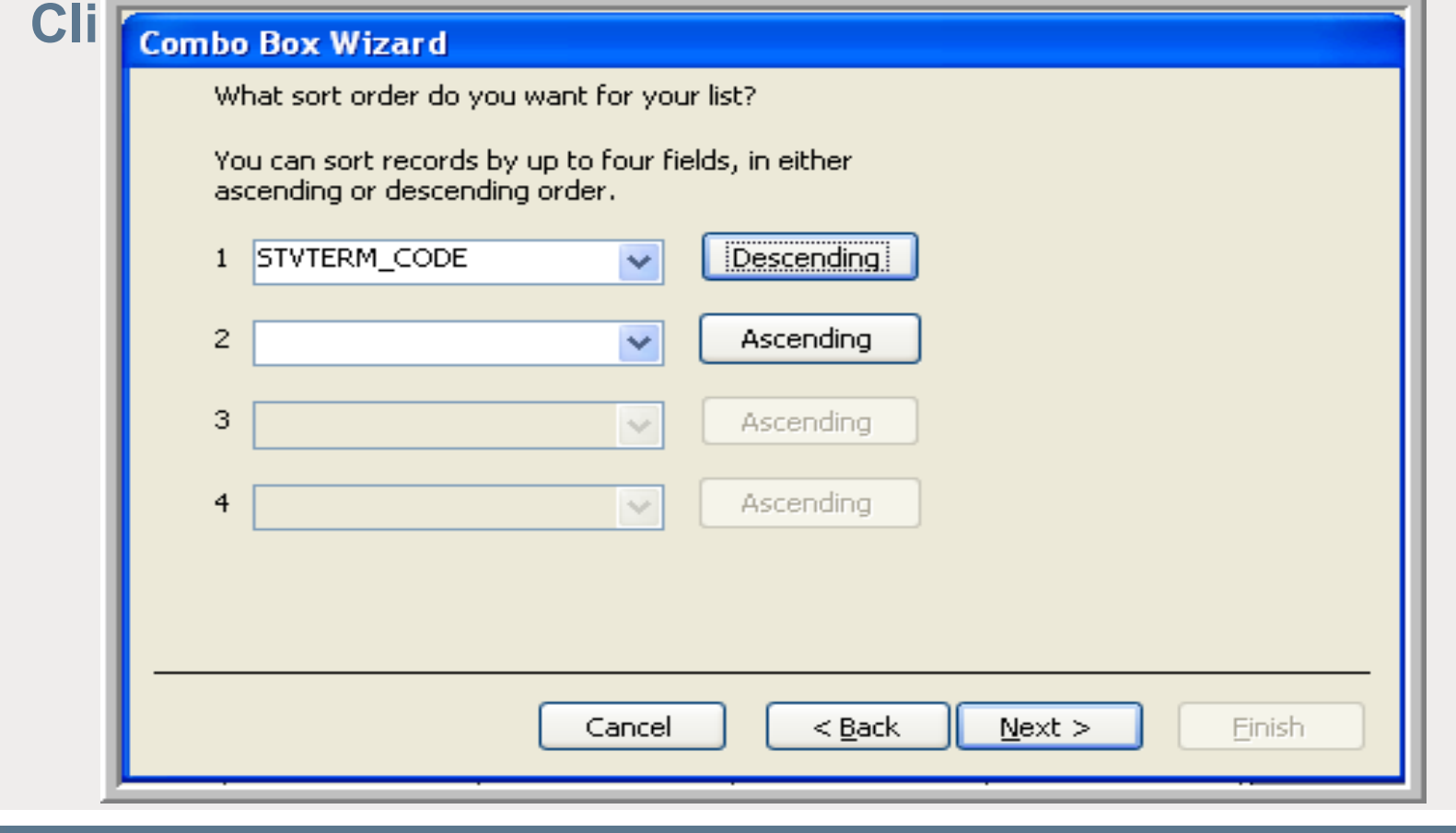

### **Set column widths and key column**

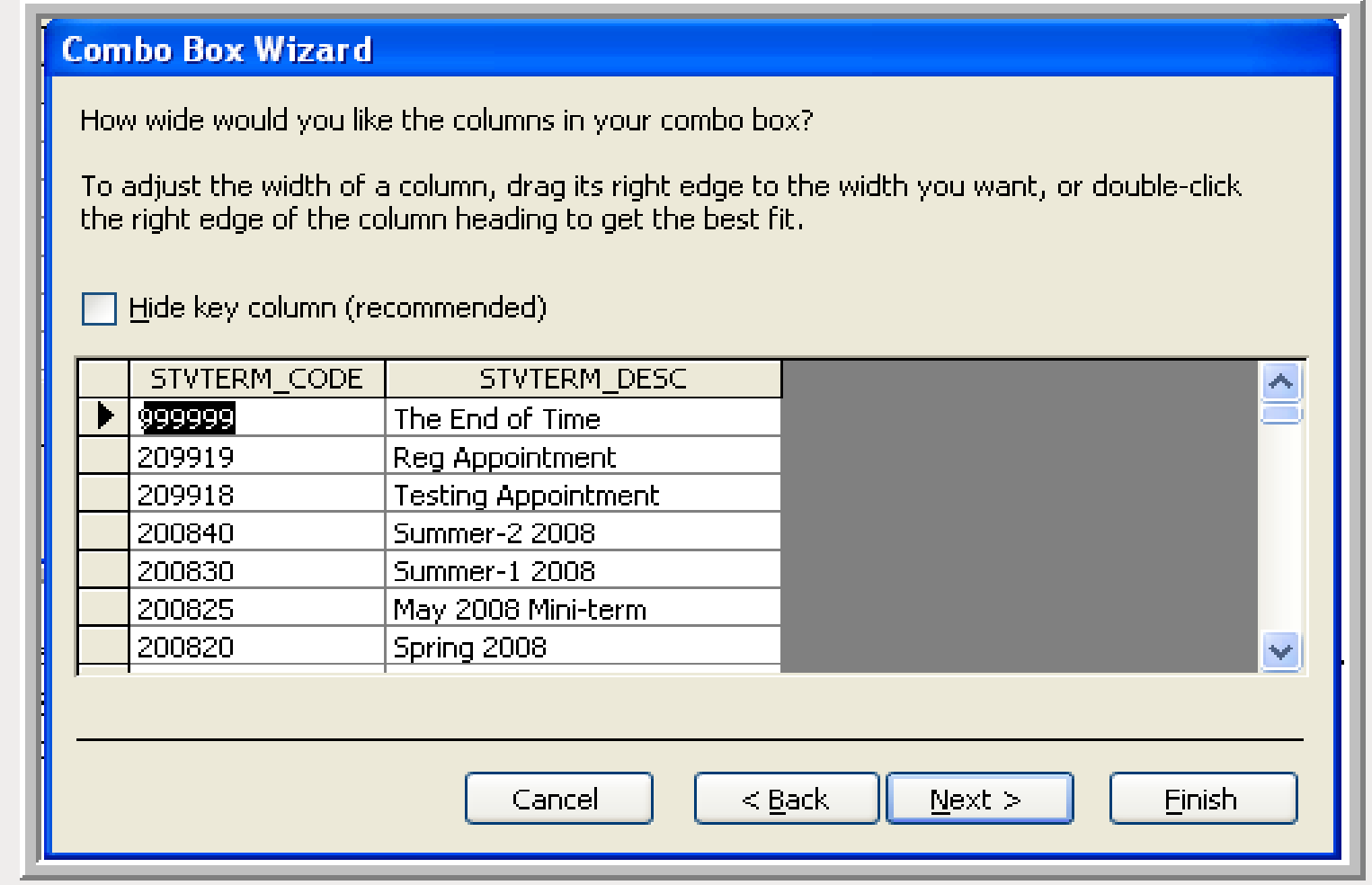

#### **Tell Access which value to save**

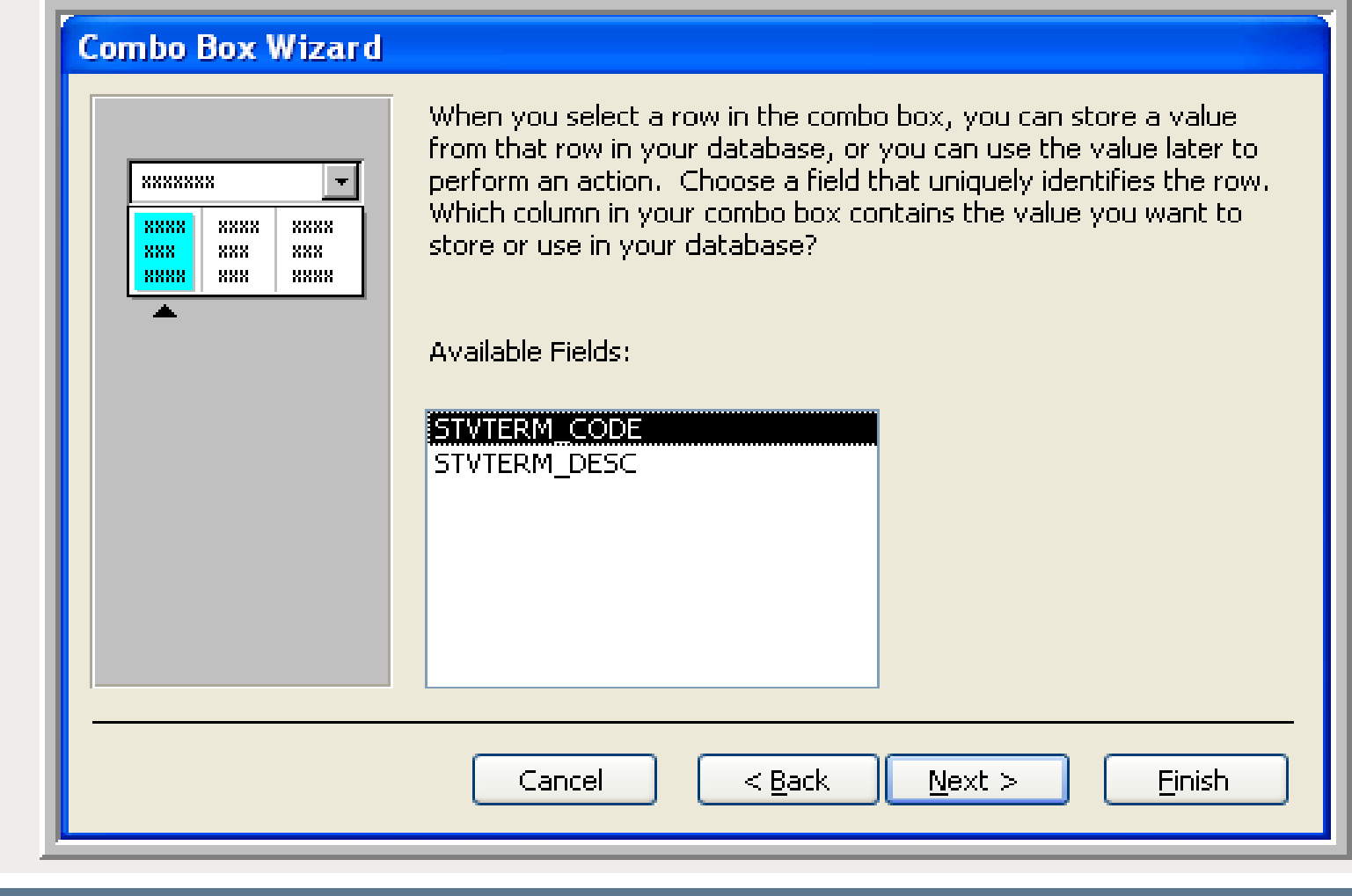

#### **Provide a prompt**

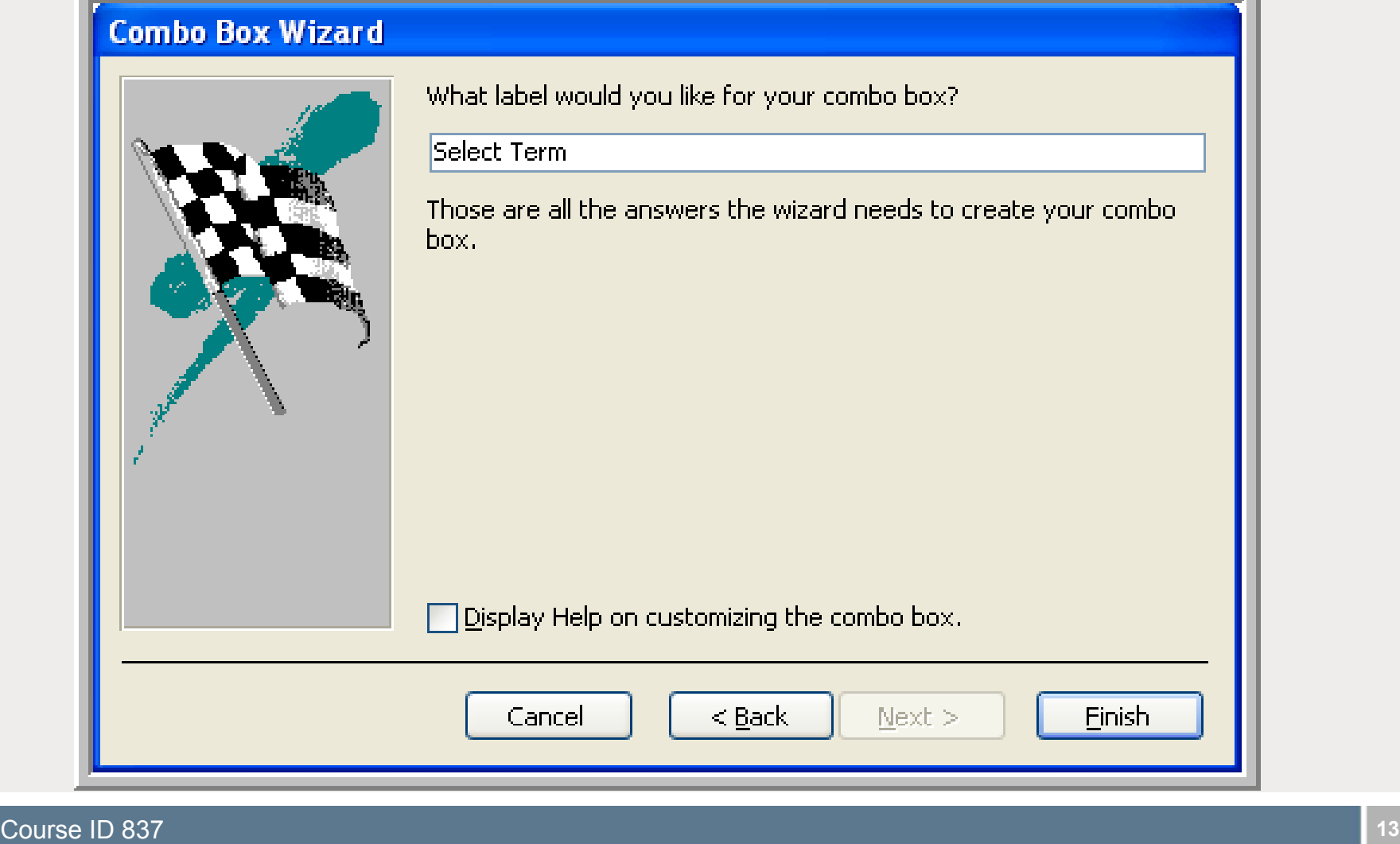

#### **Our form now looks like this:**

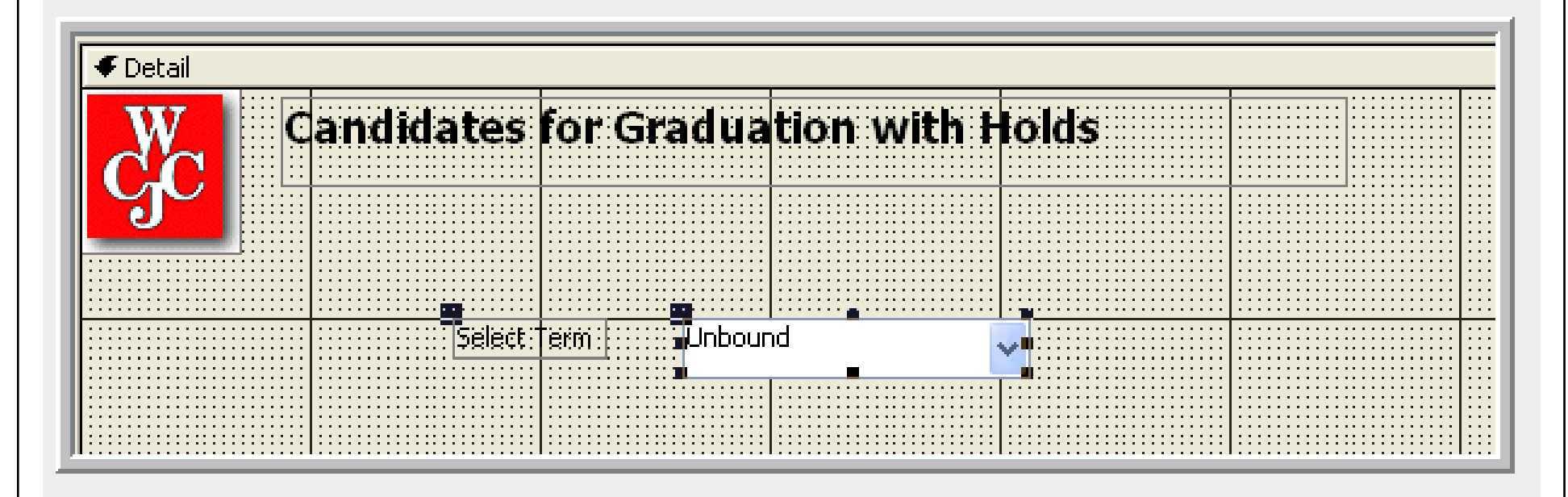

#### **Add a command button to preview the report**

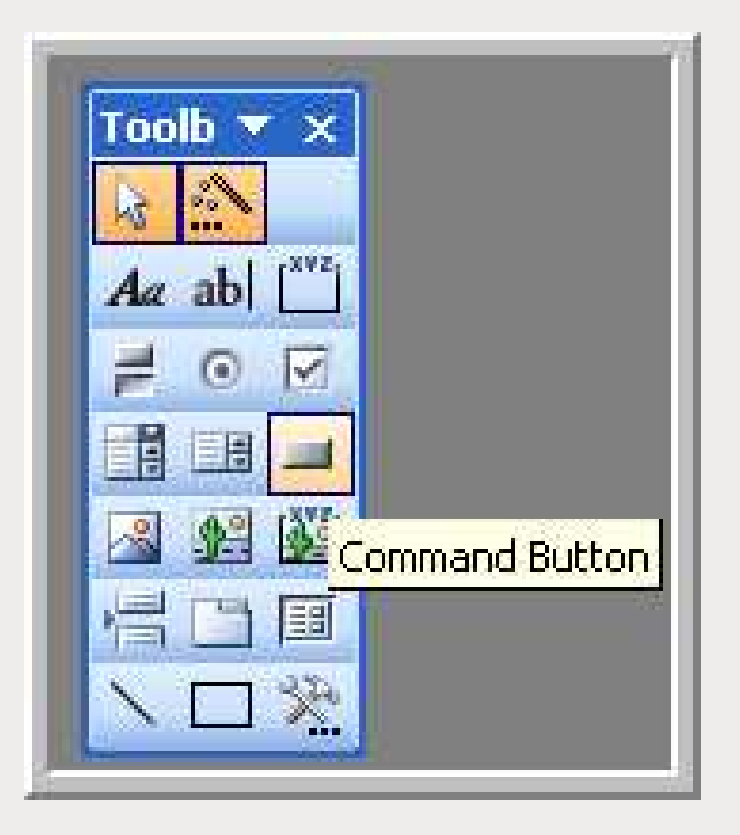

#### **The Command Button Wizard opens**

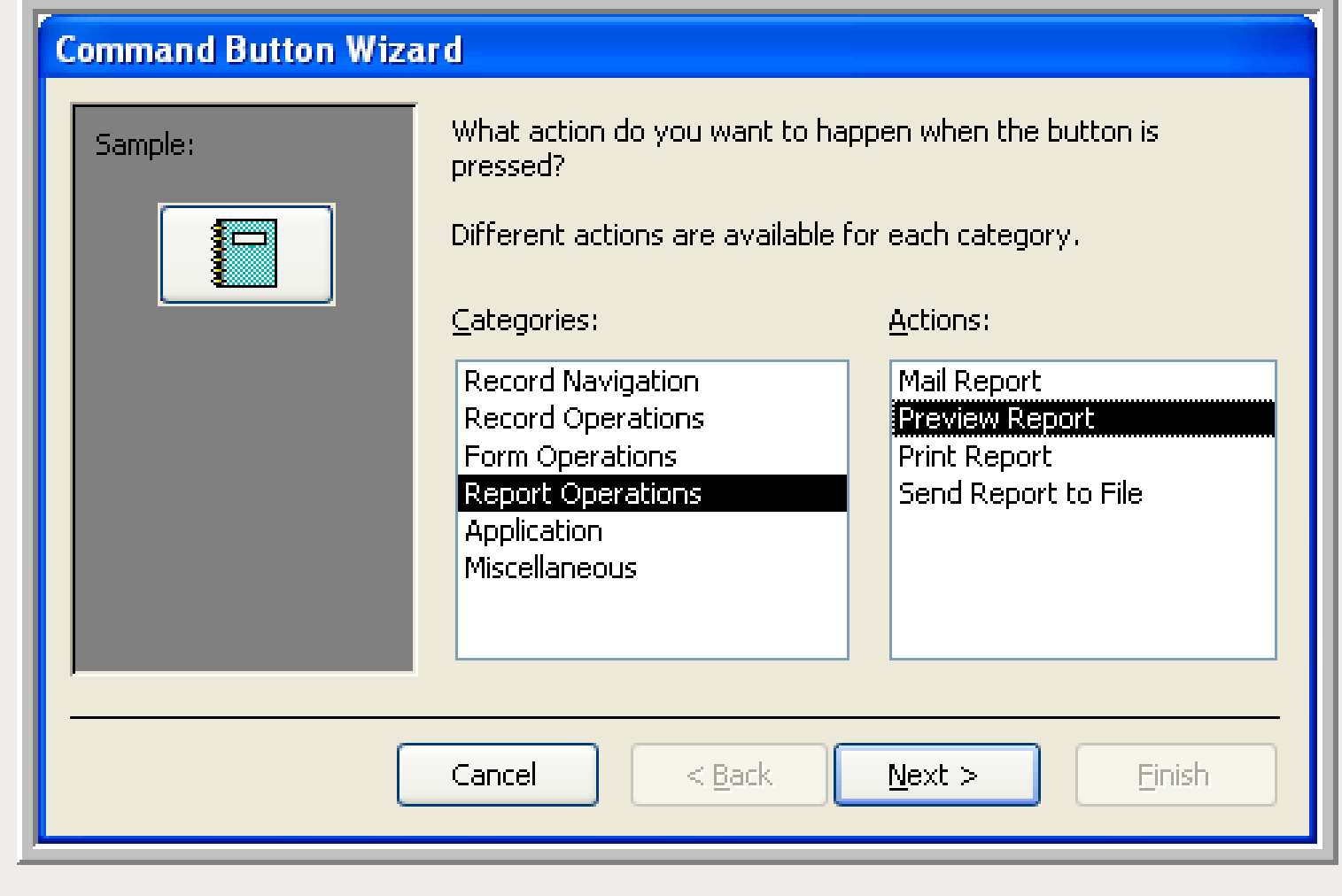

#### **Select the report to preview**

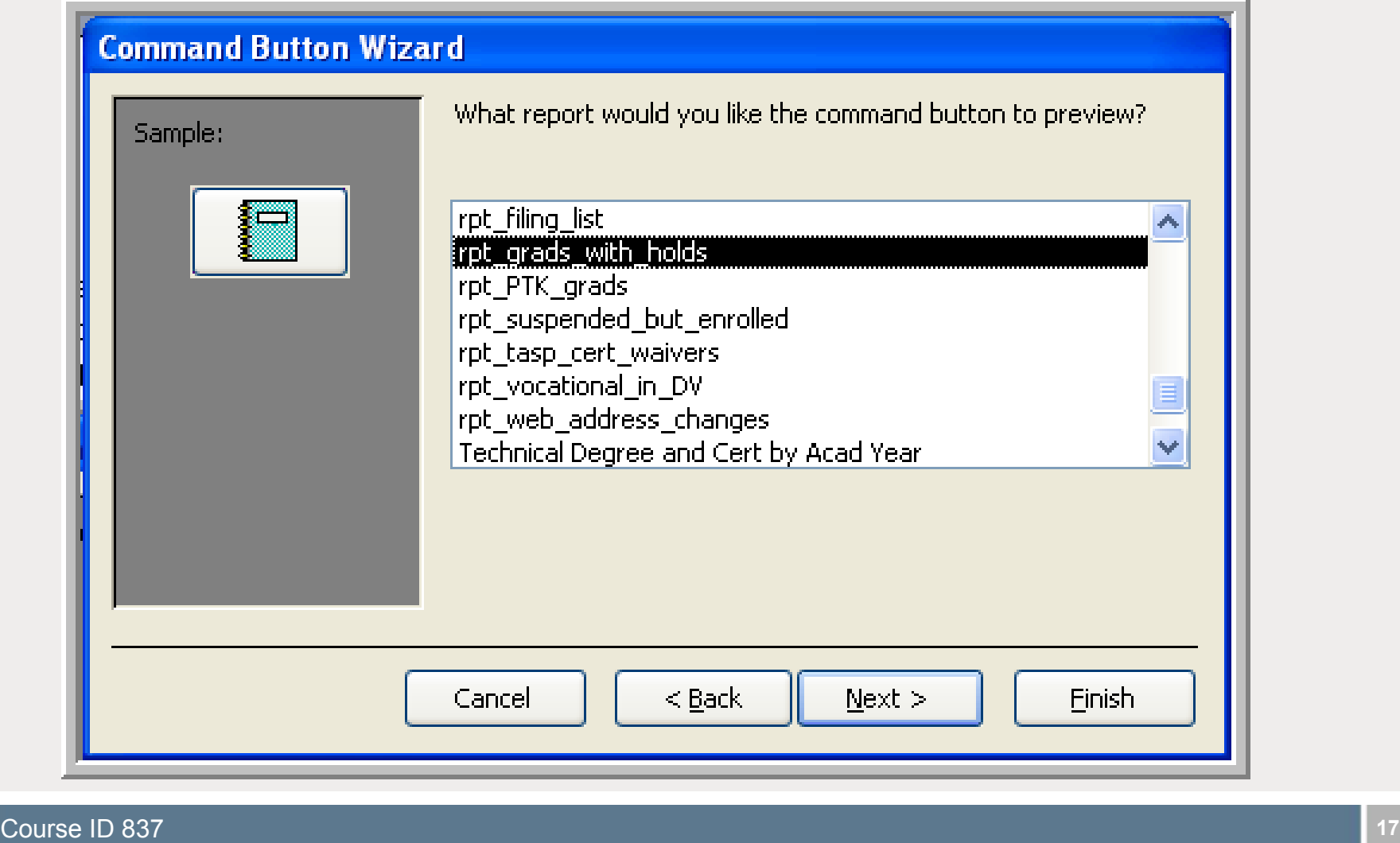

#### **Design the appearance of the command button**

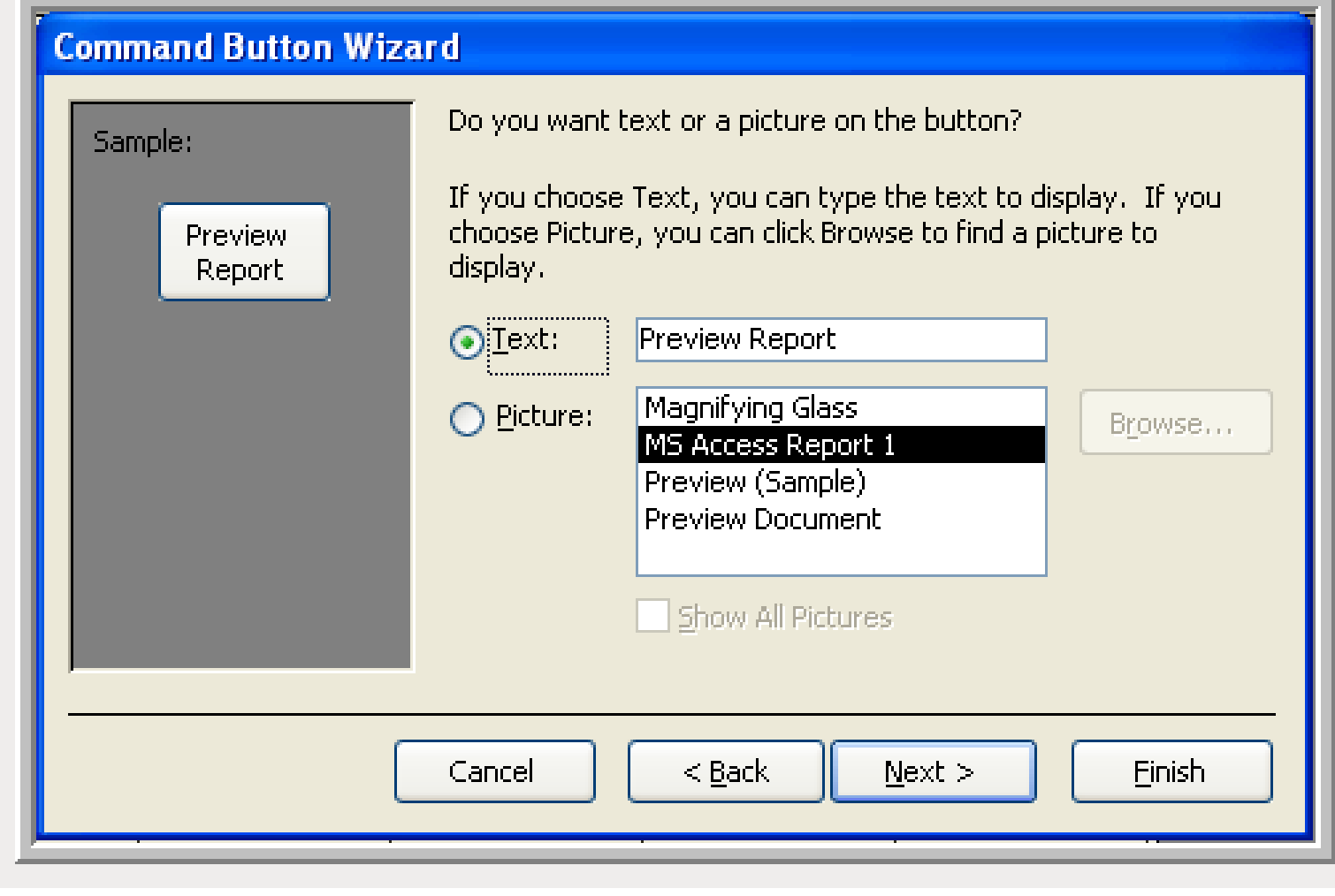

#### **Name the command button**

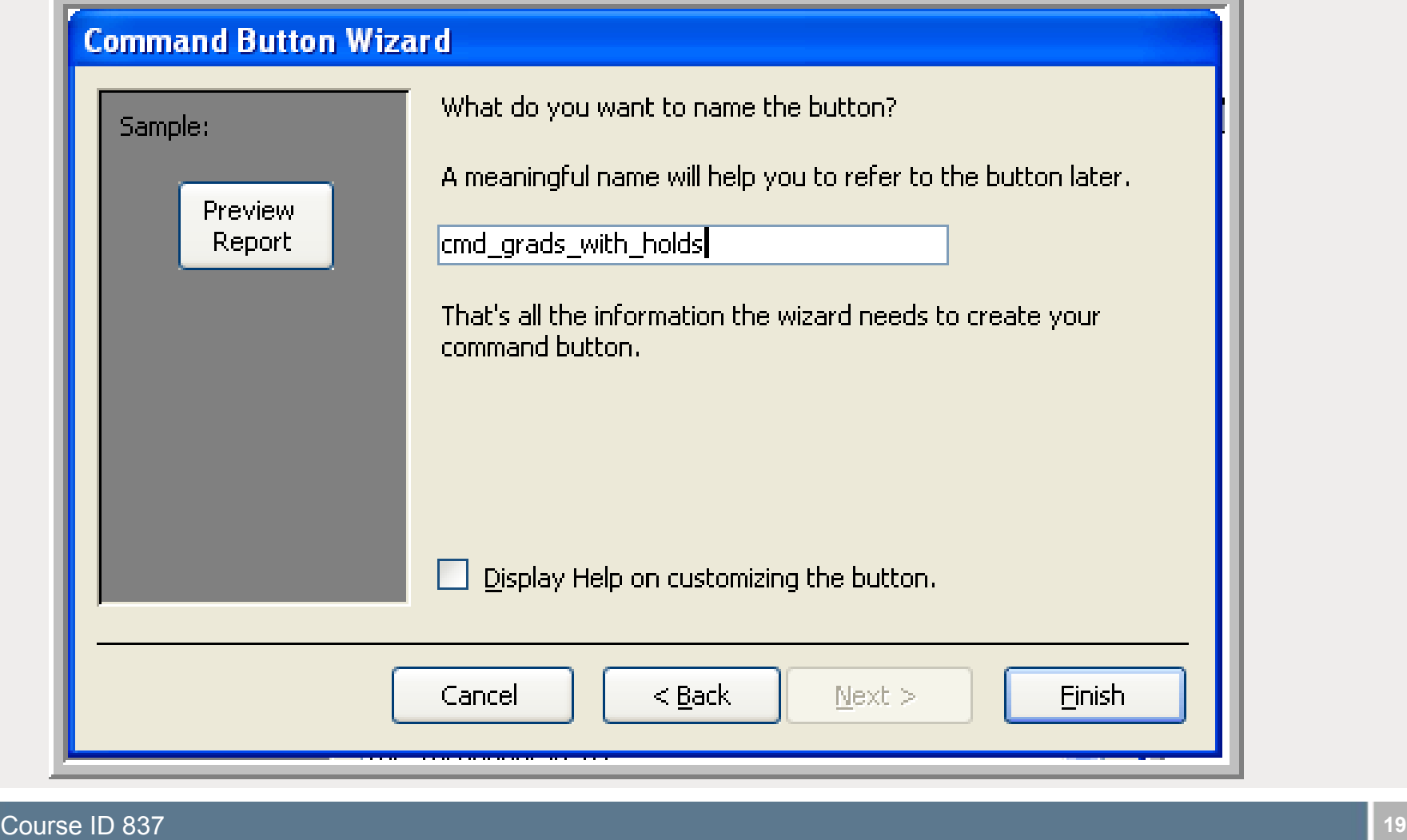

#### **Now our form looks like this**

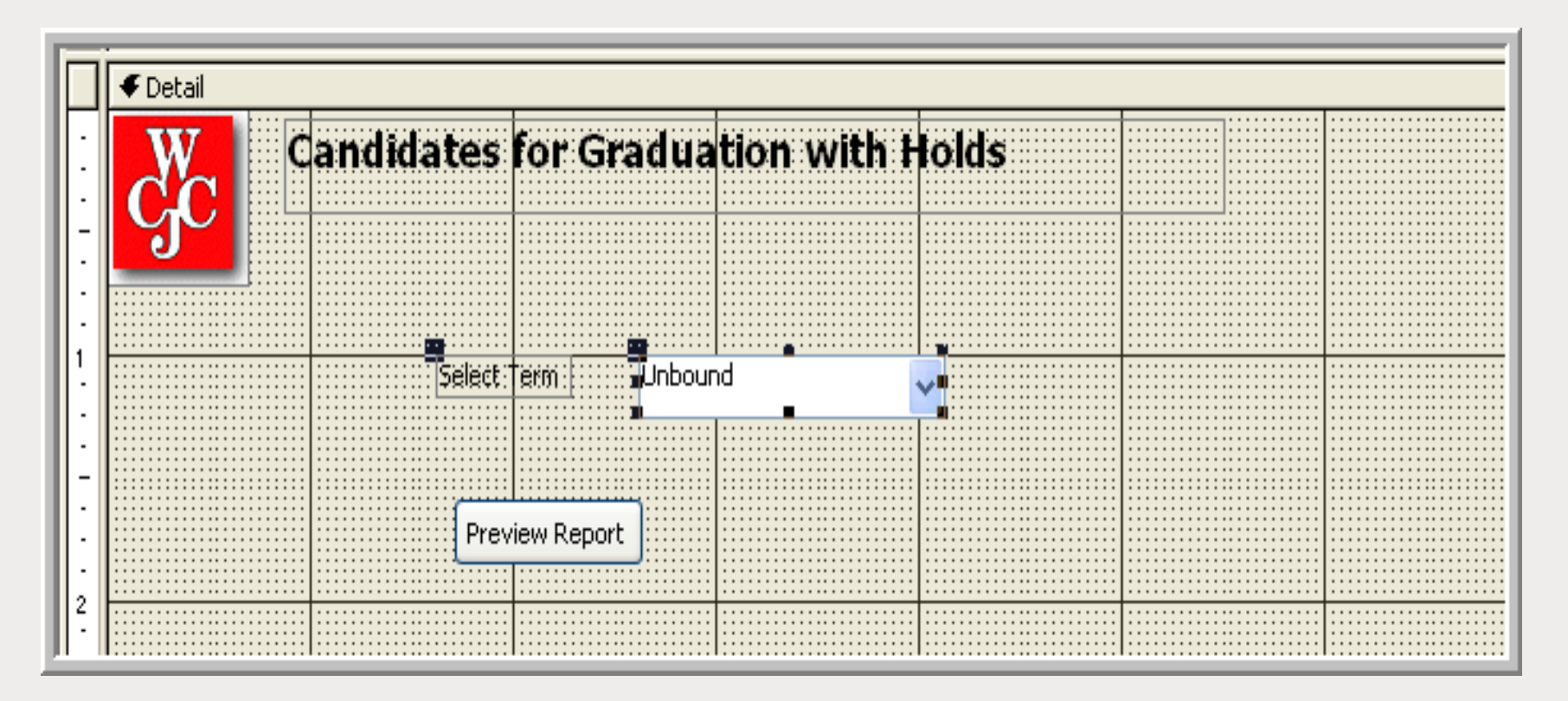

#### **Name the combo box**

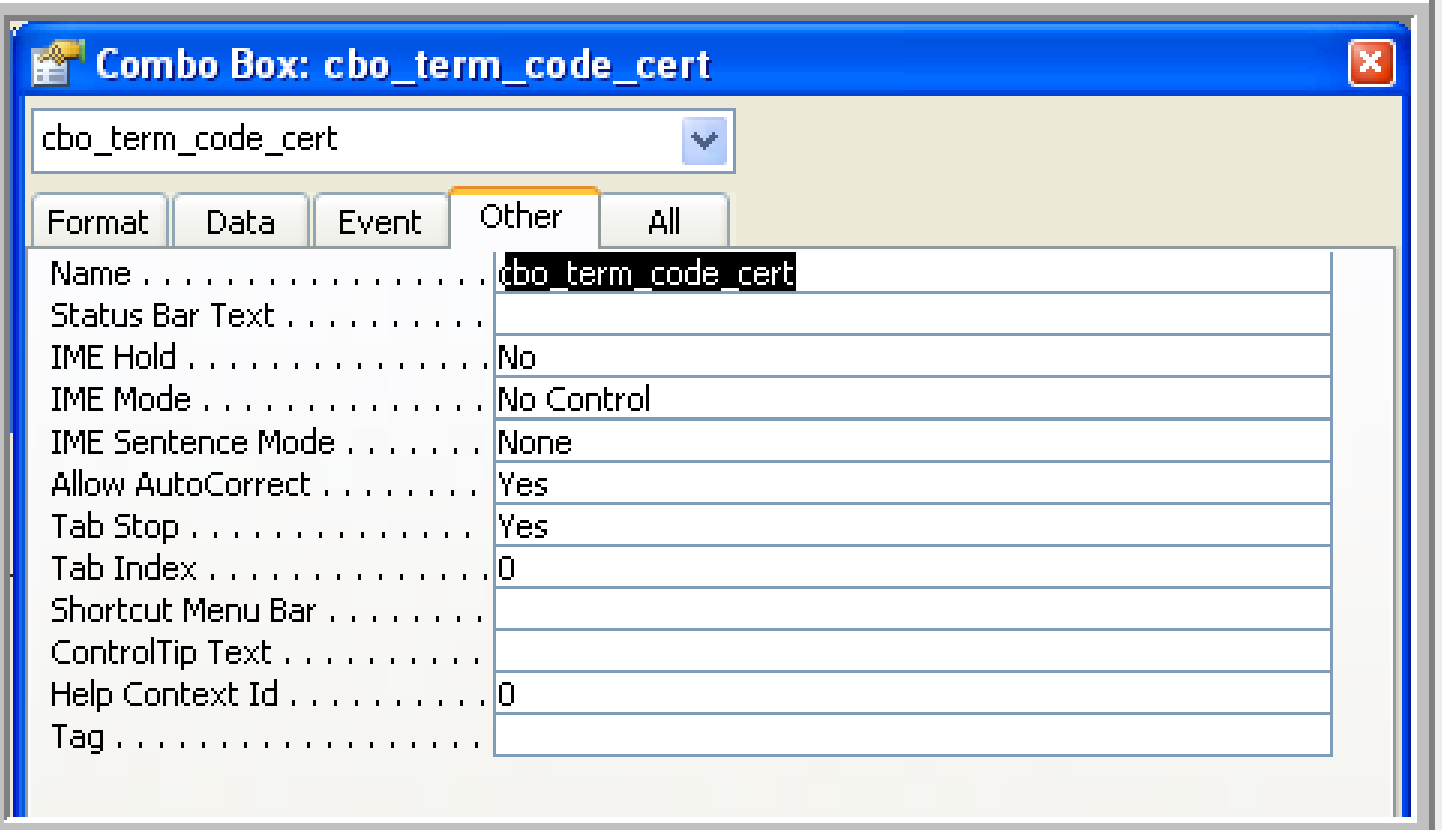

**• Create an Exit button** 

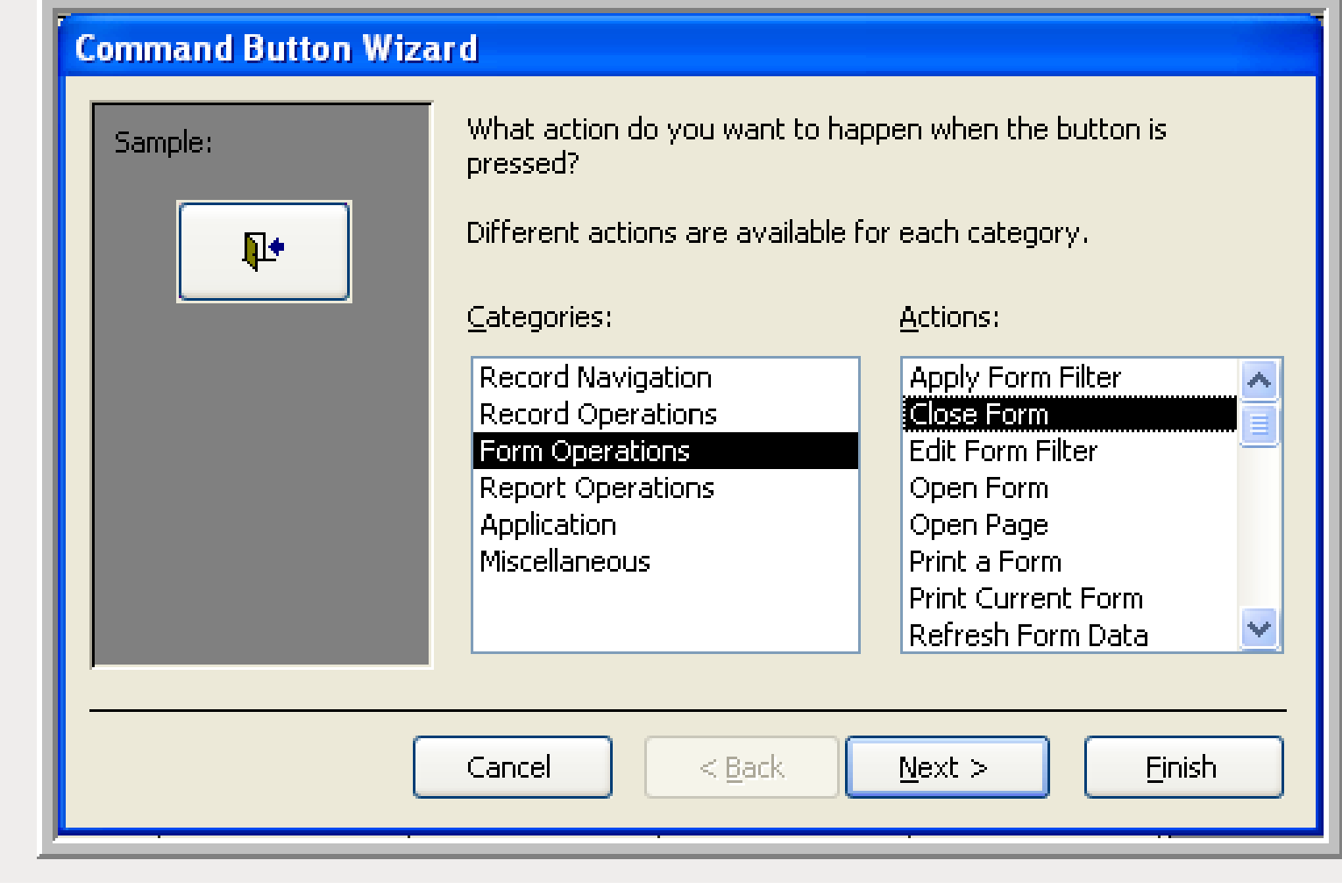

ï **Label the button**

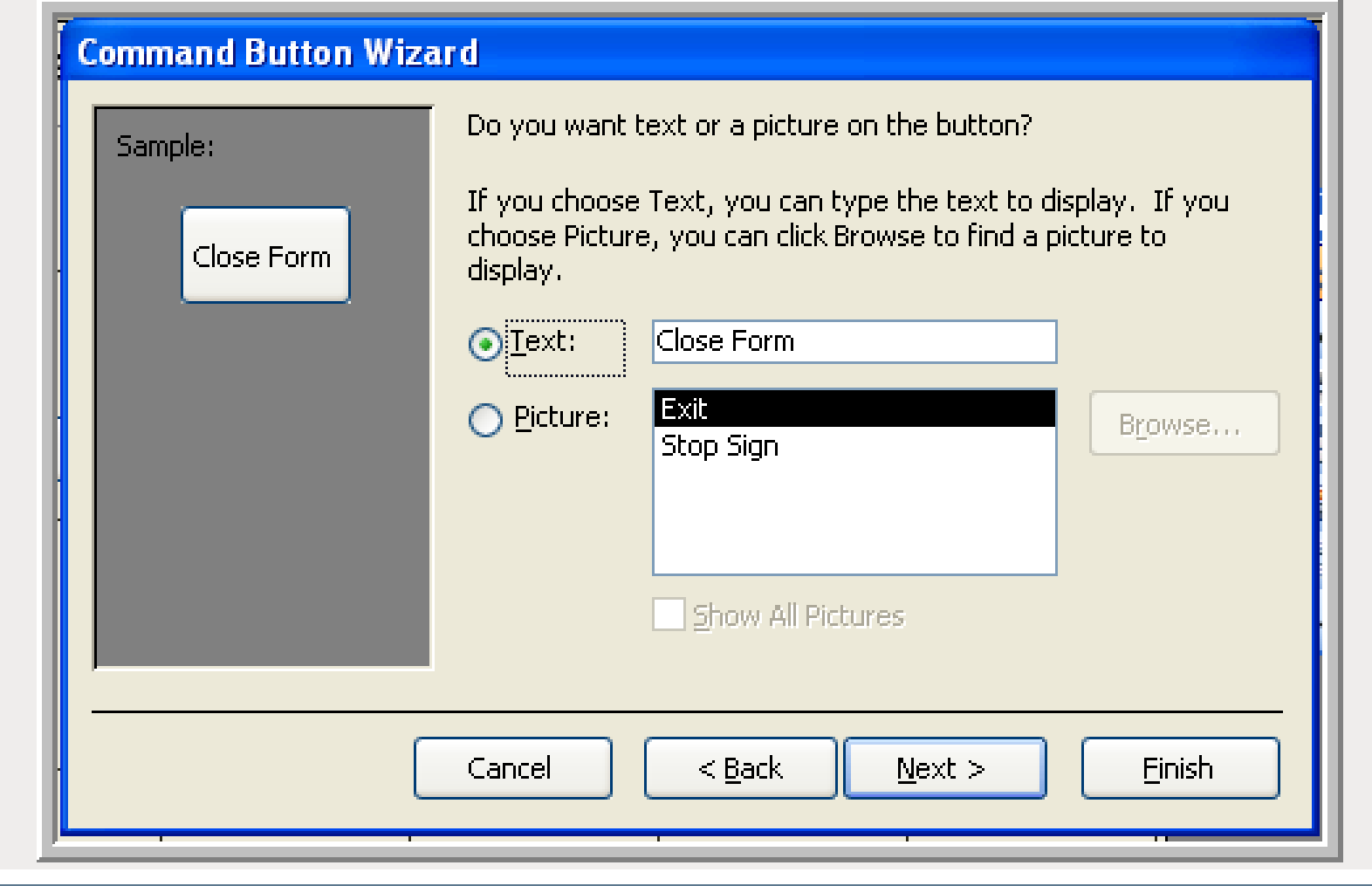

**Course ID 837 <b>23 23** 

#### **Provide a name and click Finish**

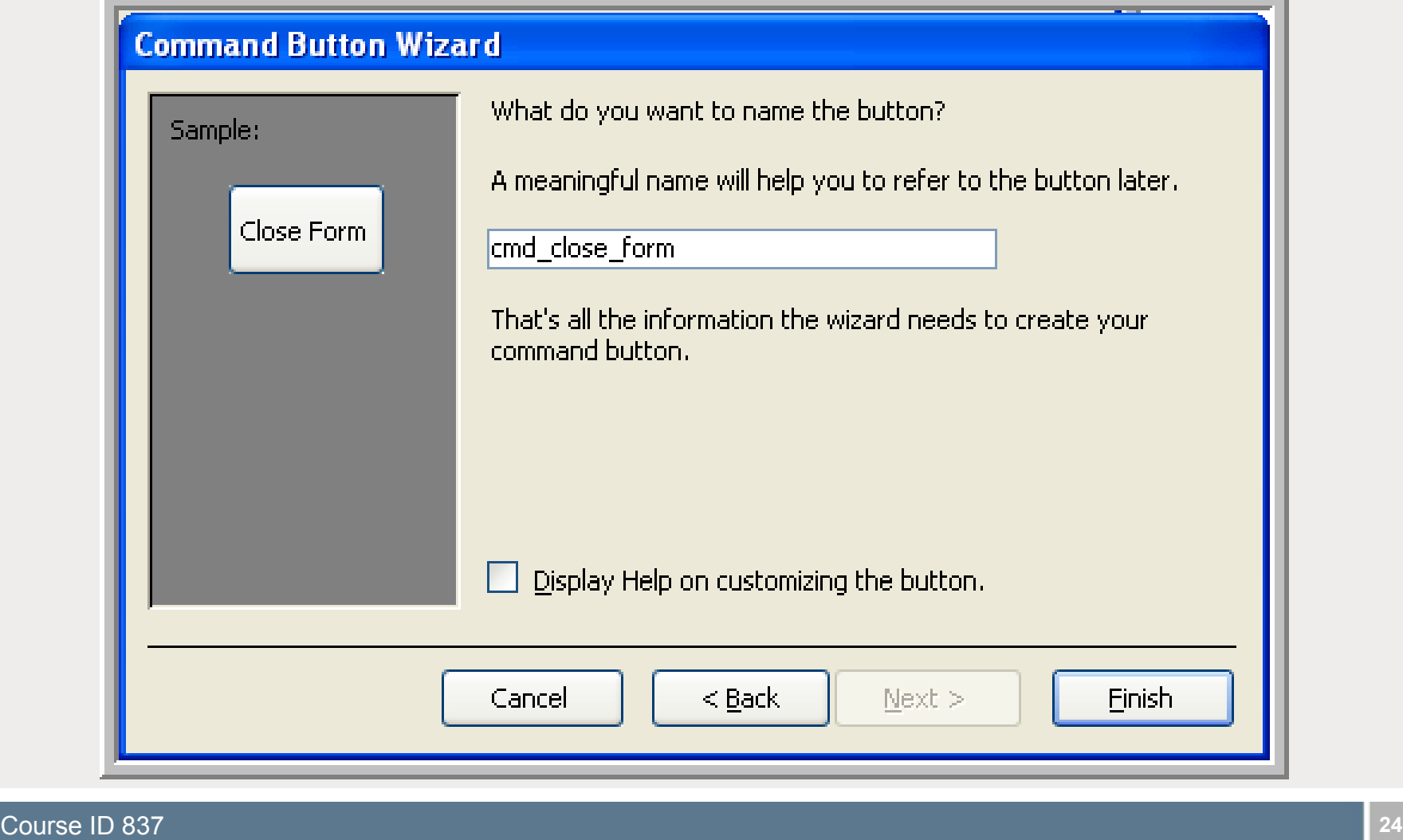

**Our form is nearing completion. Choose File, Save and name the form frm\_grads\_with\_holds.**

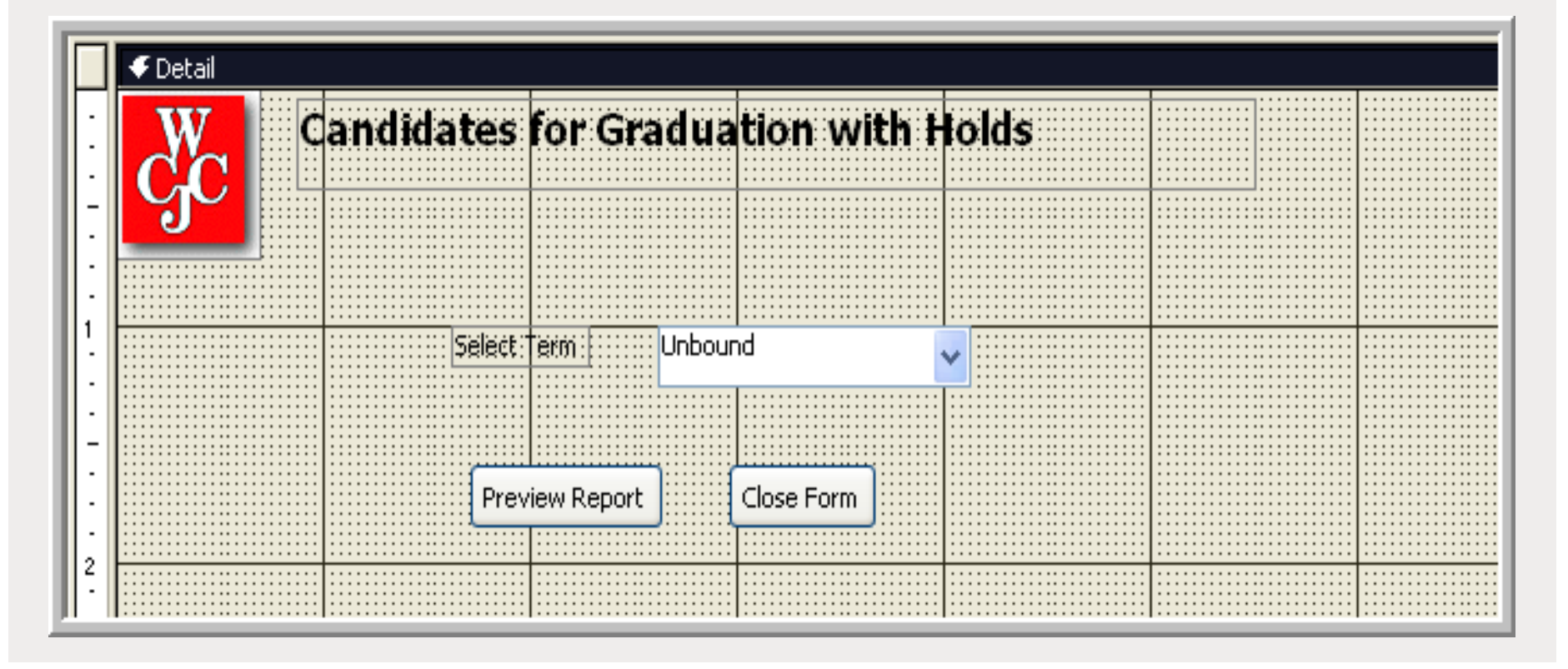

**Modify the query to expect the term code to be passed from the form. In query grid mode, our column now contains a simple prompt.**

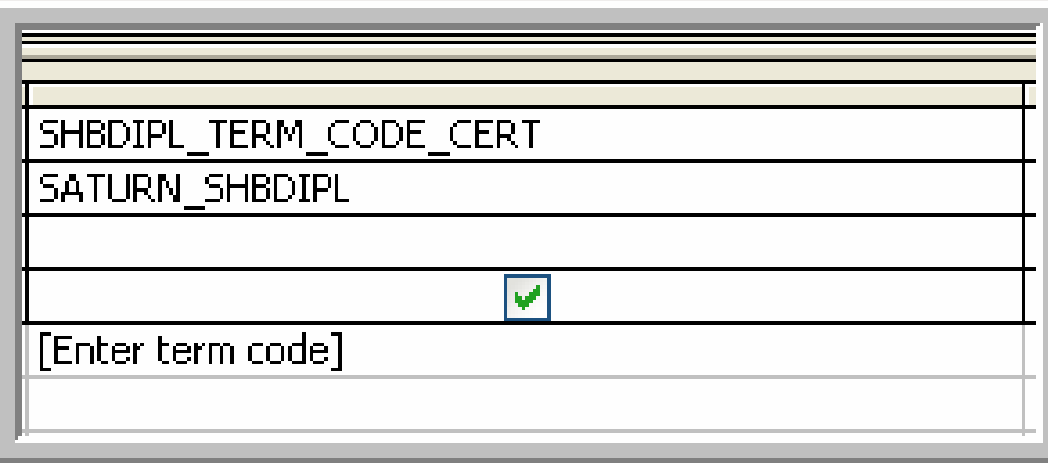

**Drum roll, please! This is what ties it together.** 

SHBDIPL\_TERM\_CODE\_CERT

SATURN\_SHBDIPL

[Forms]![frm\_grads\_with\_holds]![cbo\_term\_code\_cert]

V

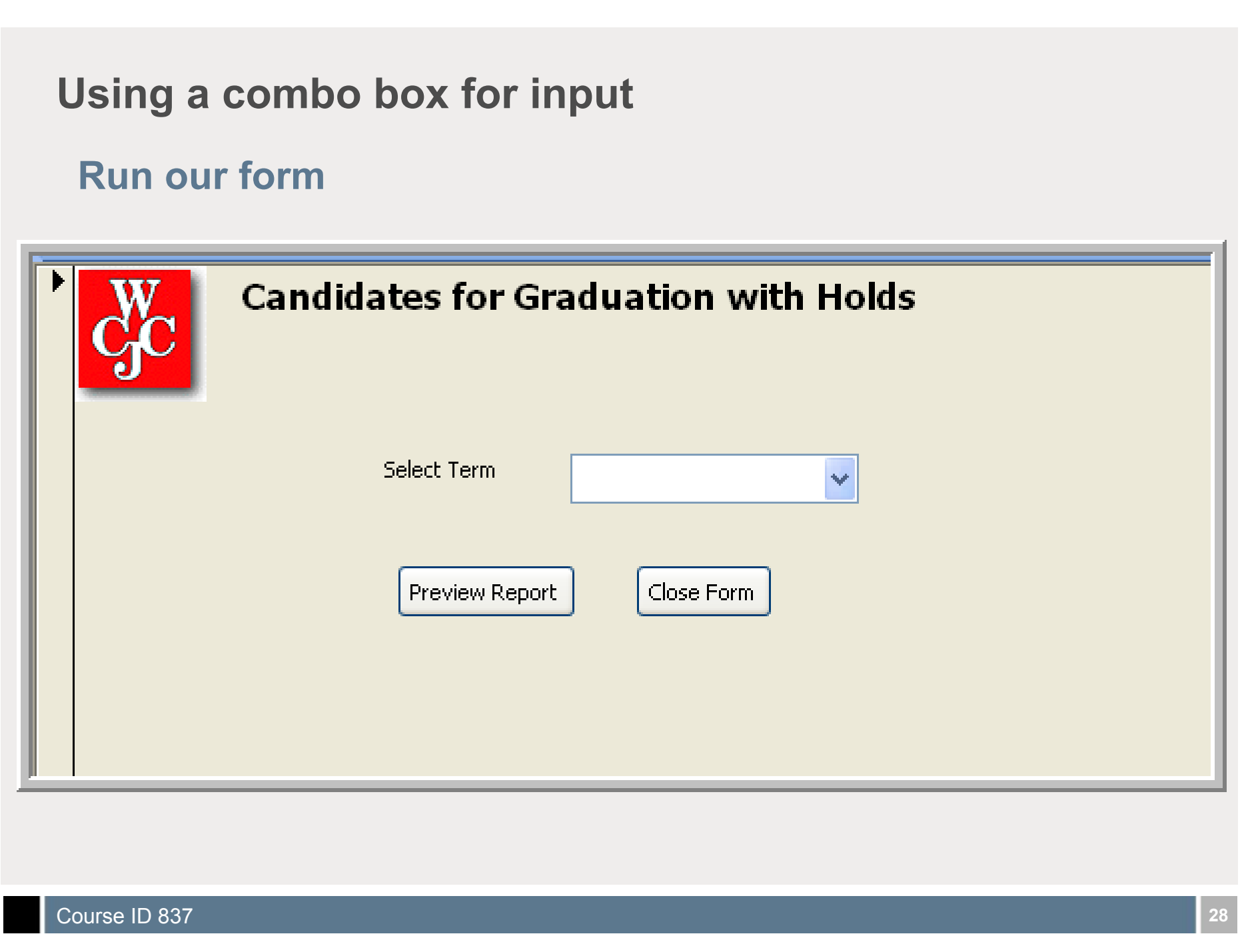

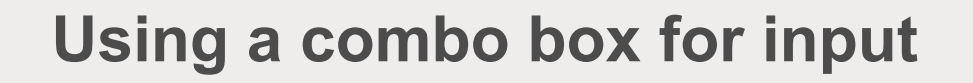

**• Drop down terms!** 

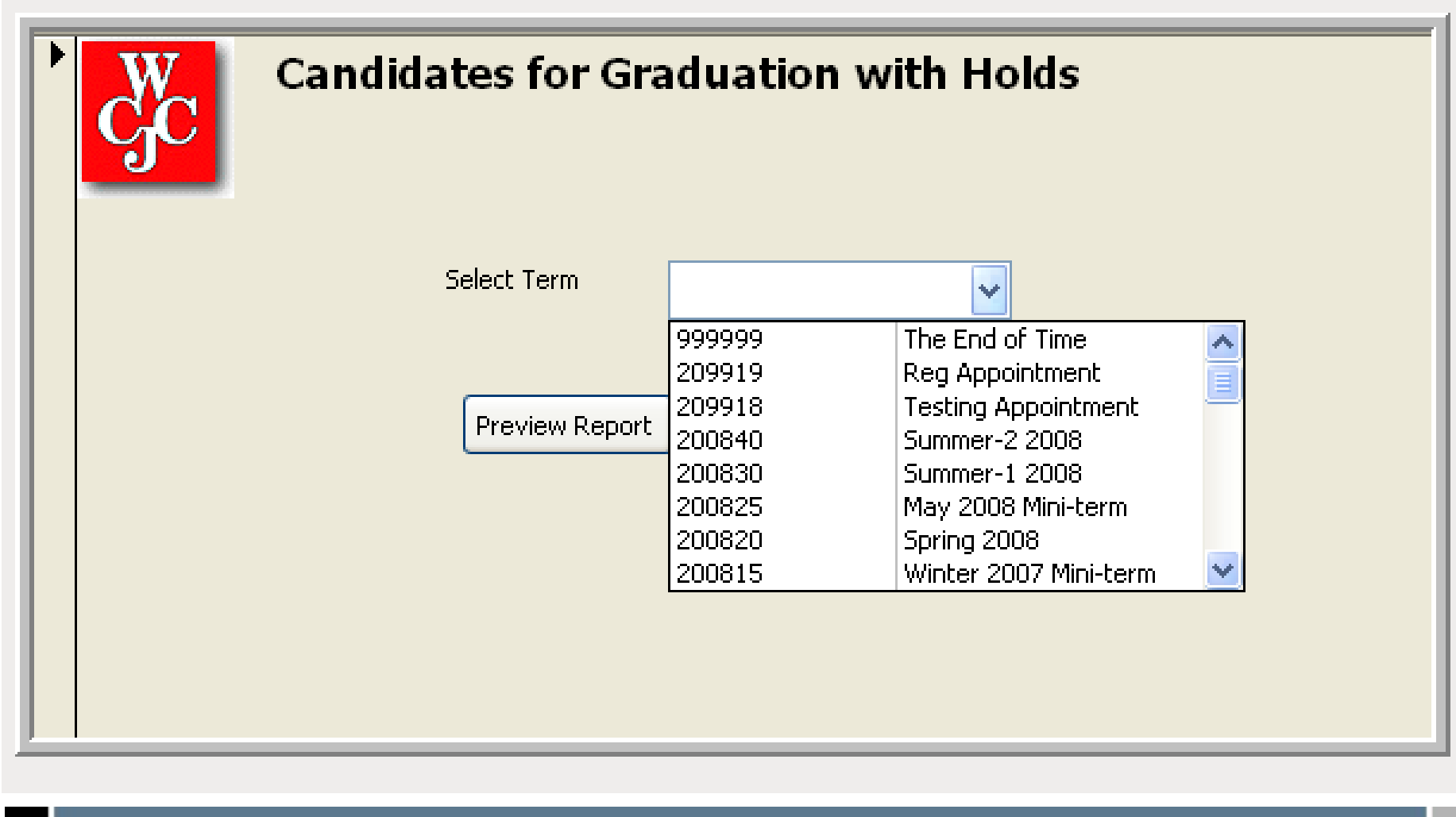

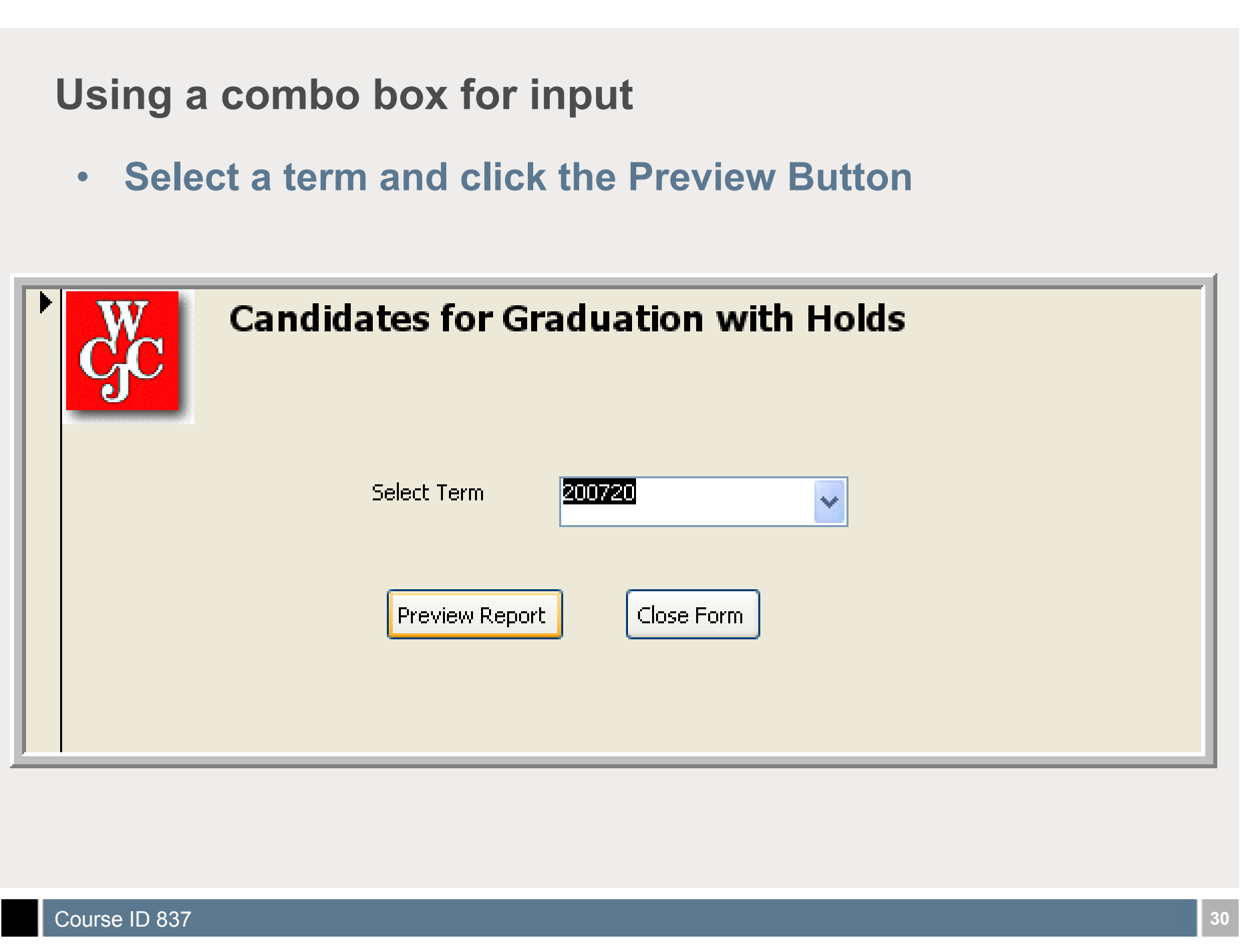

ï **Viola! Our report executes to the screen.**

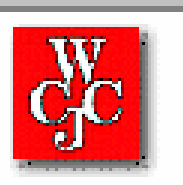

### **Candidates for Graduation with Holds** For Spring 2007 (200720)

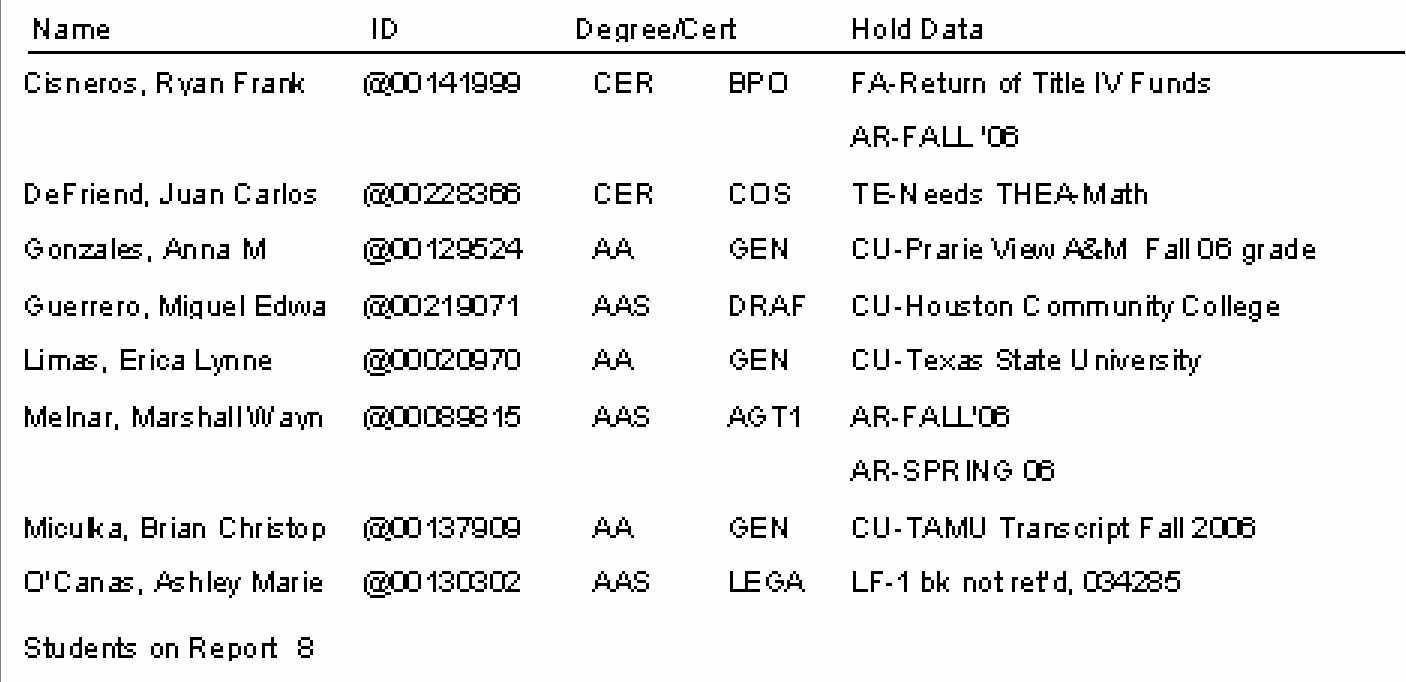

**Bonus material at no extra charge! We can narrow the selection group in a combo box.**

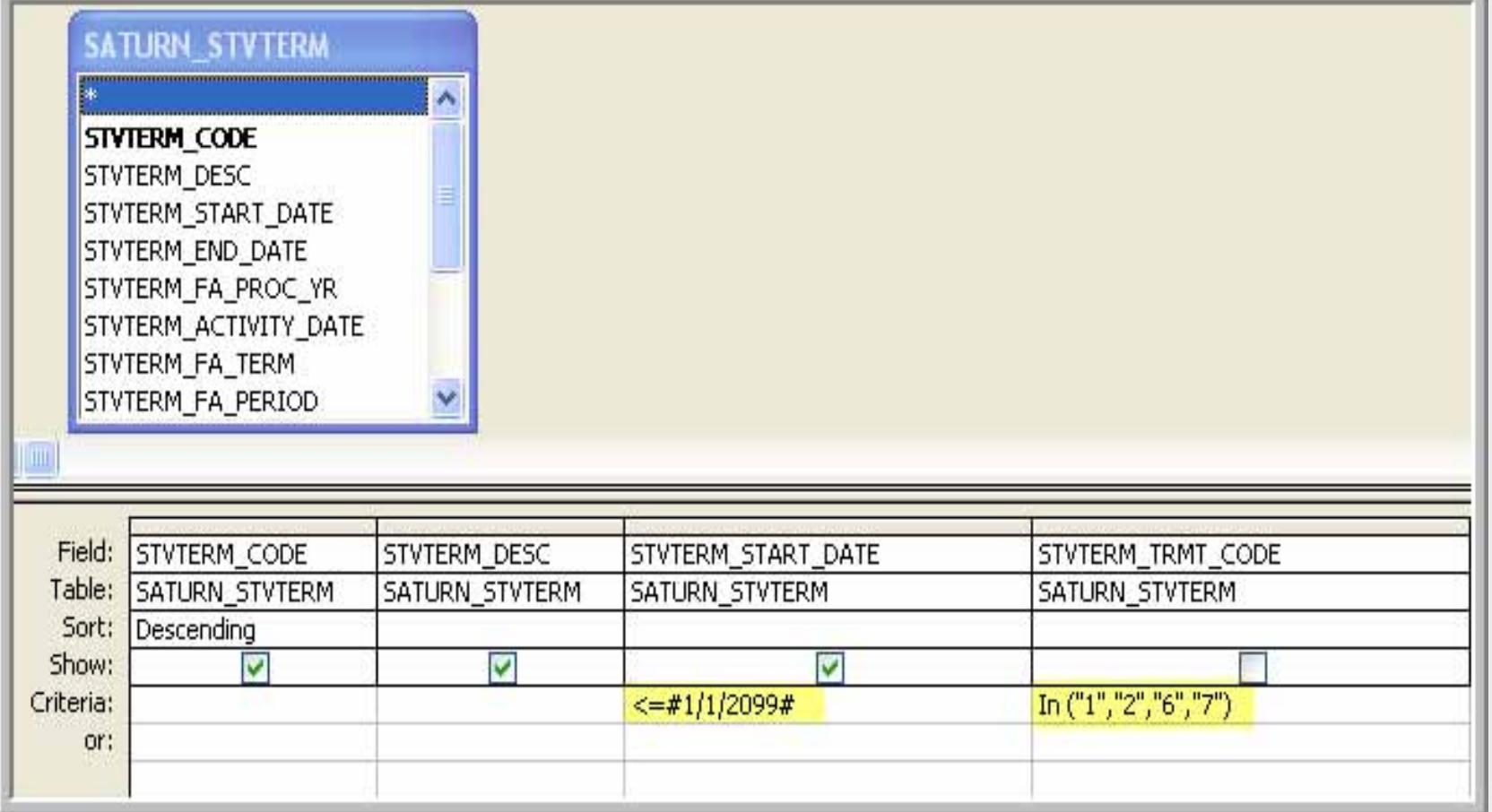

SUNGARD SUMMIT 2007 | sungardsummit.com **33**

# **Topic #2**

# *Using Visual Basic for Applications (VBA)*

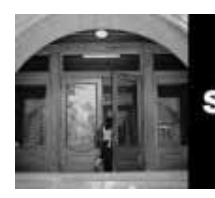

**SUNGARD HIGHER EDUCATION** 

**A Community of Learning**

- **One of the things I use VBA for is to control the format of extracted data.**
- ï **With Access, you can create a query and then export the query results to a CSV file, but only if the query does not have a prompt. If the query has a prompt, you get the very frustrating error:**

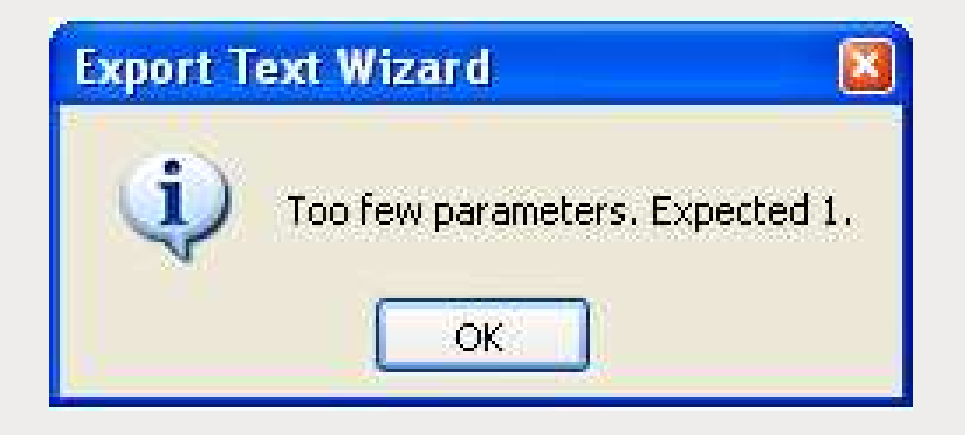

- **Example 1 If you want complete control over the format of the output, you can use a form with VBA code to extract the data.**
- **Example 1 Fig. 2 Fig. 2 Fig. 7 Fig. 7 Fig. 7 Fig. 7 Fig. 7 Fig. 7 Fig. 7 Fig. 7 Fig. 7 Fig. 7 Fig. 7 Fig. 7 Fig. 7 Fig. 7 Fig. 7 Fig. 7 Fig. 7 Fig. 7 Fig. 7 Fig. 7 Fig. 7 Fig. 7 Fig. 7 Fig. 7 Fig. 7 Fig. 7 Fig. 7 Fig. 7 F basic directory information into a CSV file.**

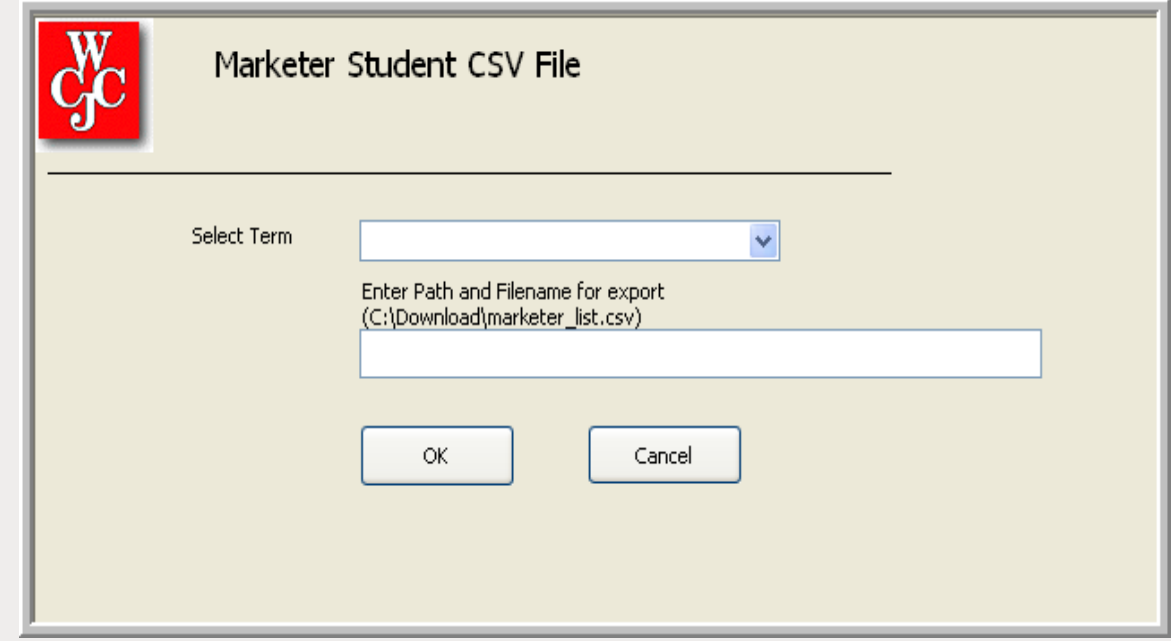

ï **The VBA code is behind the OK command button. After drawing the command button, the command button wizard will open. Cancel the wizard and right-click the button, choose Properties, then the Other tab to give the command a meaningful name.**

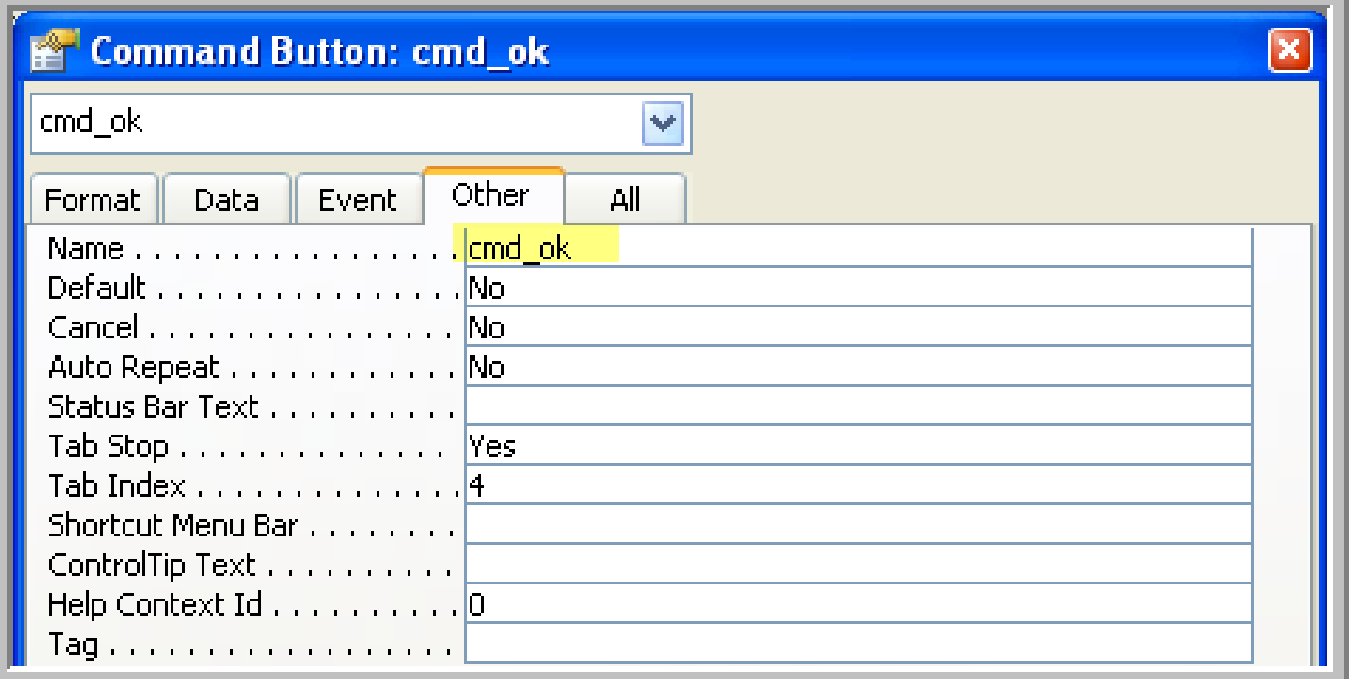

**• Next, select the Event tab and choose on the "On Click" line, then the ellipsis to create an event procedure.** 

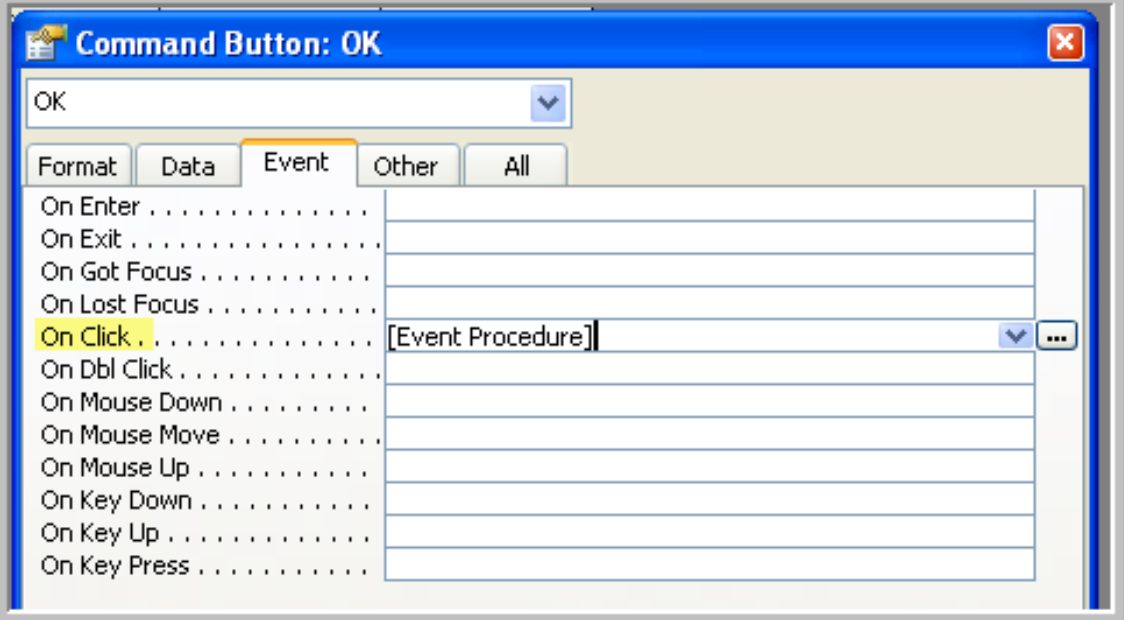

ï **Select "Code Builder" from the dialog box.**

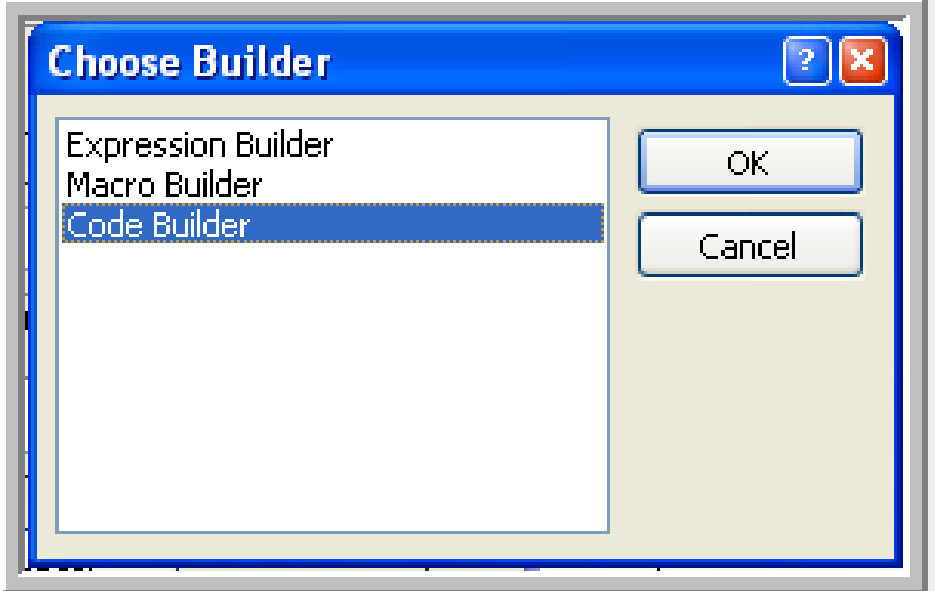

**• At this point, let's look at the code line by line** 

```
\overline{\text{ok}}Click
             Option Compare Database
             Option Explicit
             Public intRecordCount As Integer 'variable to count our records
             Private Sub OK Click()
             On Error GoTo Err OK Click
             ' check for path and filename
                If IsNull(Me.SelFileName) Then
                    MsqBox "You must enter the path and filename.", vbCritical, "Error"
                    Me.SelFileName.SetFocus
                    GoTo Exit OK Click
                End If
                DoCmd.Hourglass (True) 'turn on the hourglass
                Call WriteFile
                DoCmd. Hourglass (False) 'turn off the hourglass
                ' open message box to display count and file name
                MsgBox "Exported " & intRecordCount & " records to " & Me. SelFileName & "."
                DoCmd.Close acForm, "marketer student list"
             Exit OK Click:
                Exit Sub
             Err OK Click:
                MsgBox Err. Description
                Resume Exit_OK_Click
             End Sub
Course ID 837 39
```
- ï **Option Explicit forces you to declare all variables before you can use them, which can be very helpful in debugging.**
- **EXTE: The next line declares a variable we can use to count how many records we extract.**

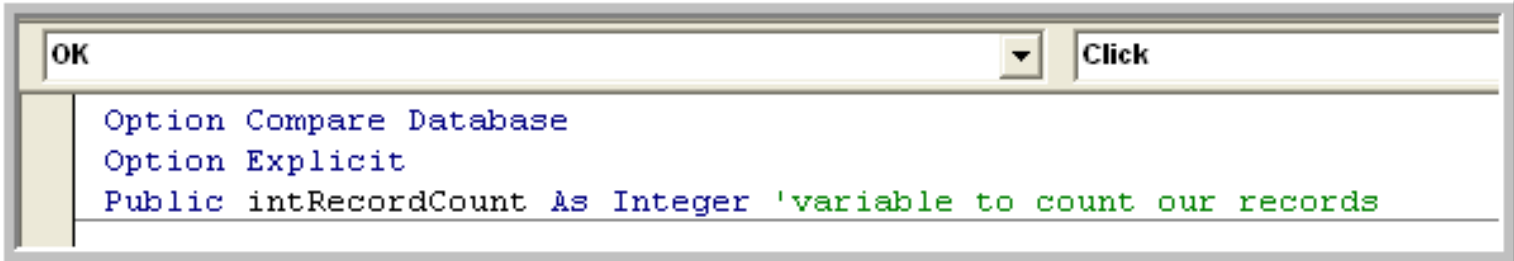

ï **We need to make sure a path and filename was entered for us to write our record to.**

```
Private Sub OK Click()
On Error GoTo Err OK Click
' check for path and filename
    If IsNull(Me.SelFileName) Then
        MsgBox "You must enter the path and filename.", vbCritical, "Error"
        Me.SelFileName.SetFocus
        GoTo Exit OK Click
    End If
```
**• This is the meat of the controlling subroutine.** 

```
DoCmd.Hourglass (True) 'turn on the hourglass
    Call WriteFile
    DoCmd. Hourglass (False) 'turn off the hourglass
    ' open message box to display count and file name
    MsgBox "Exported " & intRecordCount & " records to " & Me. SelFileName & "."
    DoCmd. Close acForm, "marketer student list"
Exit OK Click:
    Exit Sub
```
- **Now for the WriteFile routine**
- **Eirst, define some needed variables**

Public Sub WriteFile() Dim cnn As New ADODB. Connection Dim rst As New ADODB. Recordset

Dim strSQL As String Dim intResult As Integer 'receives values from progress bar

```
'build the string that contains the selection criteria, pulling in the term code
'from the combo box chosen by the user.
strSQL = "SELECT [last name] \varepsilon ',' \varepsilon " \varepsilon"[first name] \epsilon ',' \epsilon " \epsilon"[middle initial] \varepsilon ',' \varepsilon " \varepsilon"[street1_line1] \epsilon ',' \epsilon " \epsilon"[street1 line2] \epsilon ',' \epsilon " \epsilon"[city1] \varepsilon ',' \varepsilon " \varepsilon"[state1] \; \& \; ', \; \; \& \; " \; \; \& \;"[zip1] \& ', ' \& '' \&"[majr desc1] AS name address " \epsilon"FROM baninst1 as student enrollment summary " &
"WHERE (((baninst1 as student enrollment summary.term code key) = '" & Me!Term Code.Value & "') " &
"AND ((baninst1 as student enrollment summary.registered ind) = 'Y') " &
"AND ((baninst1 as student enrollment summary.deceased ind) Is Null " \epsilonOr (baninst1 as student enrollment summary.deceased ind)='N') " &
Η.
"AND ((baninst1 as student enrollment summary.confidentiality ind) Is Null " \epsilonOr (baninst1 as student enrollment summary.confidentiality ind)='N')); "
```
- **EXECT:** Define the database connection.
- **Example 2 Create our record set by executing the Select statement.**
- **Open our flat file for output.**

Set cnn = CurrentProject.Connection 'defines the connection we already have rst. Open strSQL, cnn, adOpenForwardOnly, adLockOptimistic

```
Open Me. SelFileName For Output As #1
intRecordCount = 0
```
- ï **Set up the progress bar based on an estimated 5500 records.**
- ï **Write the header record into our flat file.**

intResult = SysCmd(acSysCmdInitMeter, "Exporting records", 5500) 'set up progress bar Print #1, "Last Name, First Name, Mid Initial, Address 1, Address 2, City, St, Zip, Major" 'header record

**• Here's the loop that writes the flat file.** 

```
'loop through all the records in the query
Do Until rst. EOF
   Print #1, rst!name address
    intRecordCount = intRecordCount + 1intResult = SysCmd(acSysCmdUpdateMeter, intRecordCount) 'update progress bar
   rst.MoveNext
Loop
```
#### **• Close files and cleanup**

```
intResult = SysCmd(acSysCmdRemoveMeter)
Close #1 'close output file
rst.Close 'close recordset
Set rst = Nothing 'release recordset memory
GoTo Done
```

```
Err WriteFile:
   MsgBox Err. Description
```
Done:

End Sub

'turn off the progress bar

ï **One more item about using ADO. References need to be set. From within the VBA editor, select Tools and References**

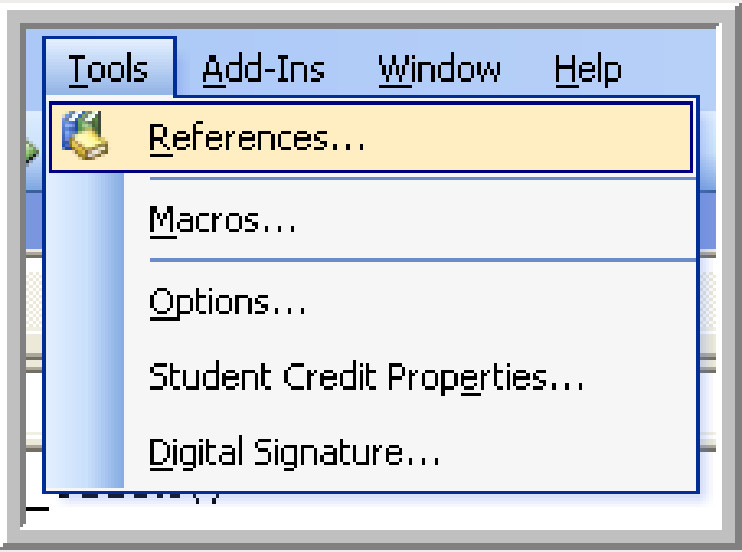

**EXTERP 1. The references I have turned on. The highlighted reference is for the ADO library.**

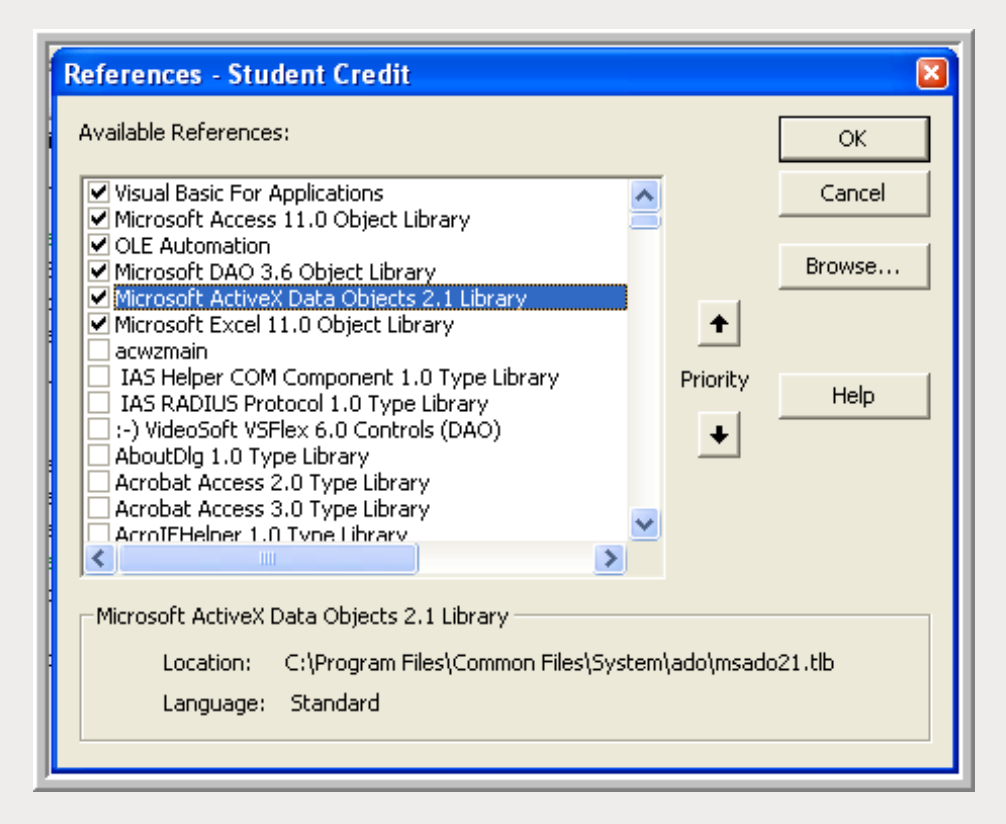

### **Summary**

- **Using forms in Microsoft Access can create a more user-friendly reporting system.**
- **Forms can give you full control over export formatting.**

#### **Resources**

- ï **BannerAccess@yahoogroups.com**
- ï **http://www.utteraccess.com/**
- **Microsoft Access VBA Programming for the Absolute Beginner, by Michael Vine, second edition. Publisher Thomson Course Technology, ISBN 1-59200-723-6**
- **Example 2003 by Special Edition Using Microsoft Office Access 2003 by Roger Jennings, Publisher Que, ISBN 0-7897-2952-0**
- **EXPLED:** Access 2003 Programming Weekend Crash Course, **multiple authors include Cary Prague. Publisher Wiley. ISBN 0-7645-3975-2**

### **Questions & Answers**

**Example 3 Figure 10-15 minutes for questions from**  $\cdot$  **Be sure to leave about 10-15 minutes for questions from your audience**

#### **Thank You!**

**Presenters Dennis Barnes dennisb@wcjc.edu David Johanson johansond@wcjc.edu**

#### **Please complete the online class evaluation form Course ID 837**

**SunGard, the SunGard logo, Banner, Campus Pipeline, Luminis, PowerCAMPUS, Matrix, and Plus are trademarks or registered trademarks of SunGard Data Systems Inc. or its subsidiaries in the U.S. and other countries. Third-party names and marks referenced herein are trademarks or registered trademarks of their respective owners.**

**© 2007 SunGard. All rights reserved.**